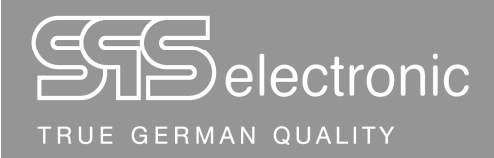

# **Bedienungsanleitung**

# **Sicherheitstester Serie KT1880**

Stand: 22.07.2019

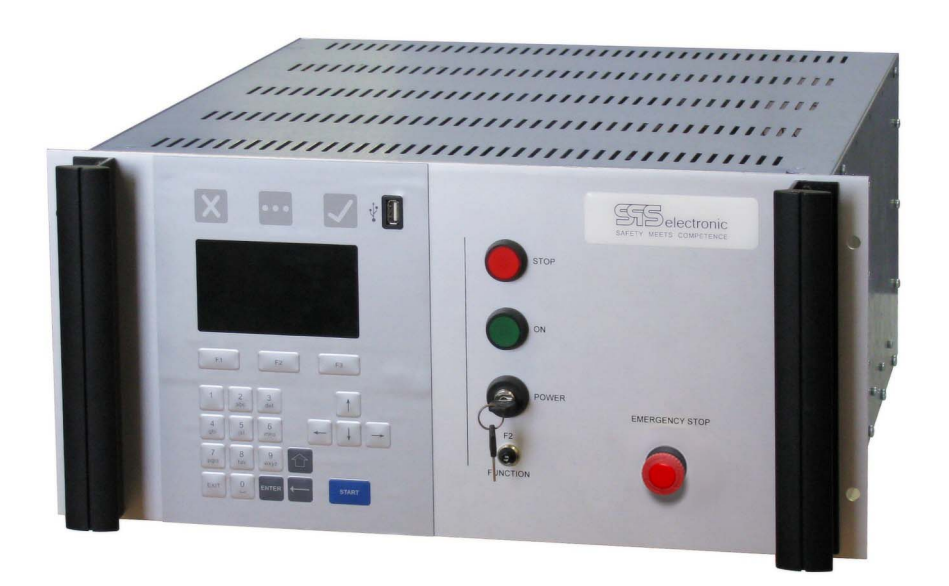

#### *SPS electronic GmbH* Blätteräcker 18, 74523 Schwäbisch Hall

Telefon: +49 791 20 212 - 0 e-mail: info@spselectronic.com Fax: +49 791 20 212 - 999 Internet: www.spselectronic.com

Distributed by:

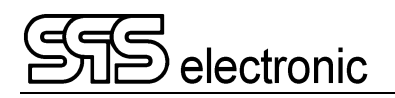

# **Inhalt**

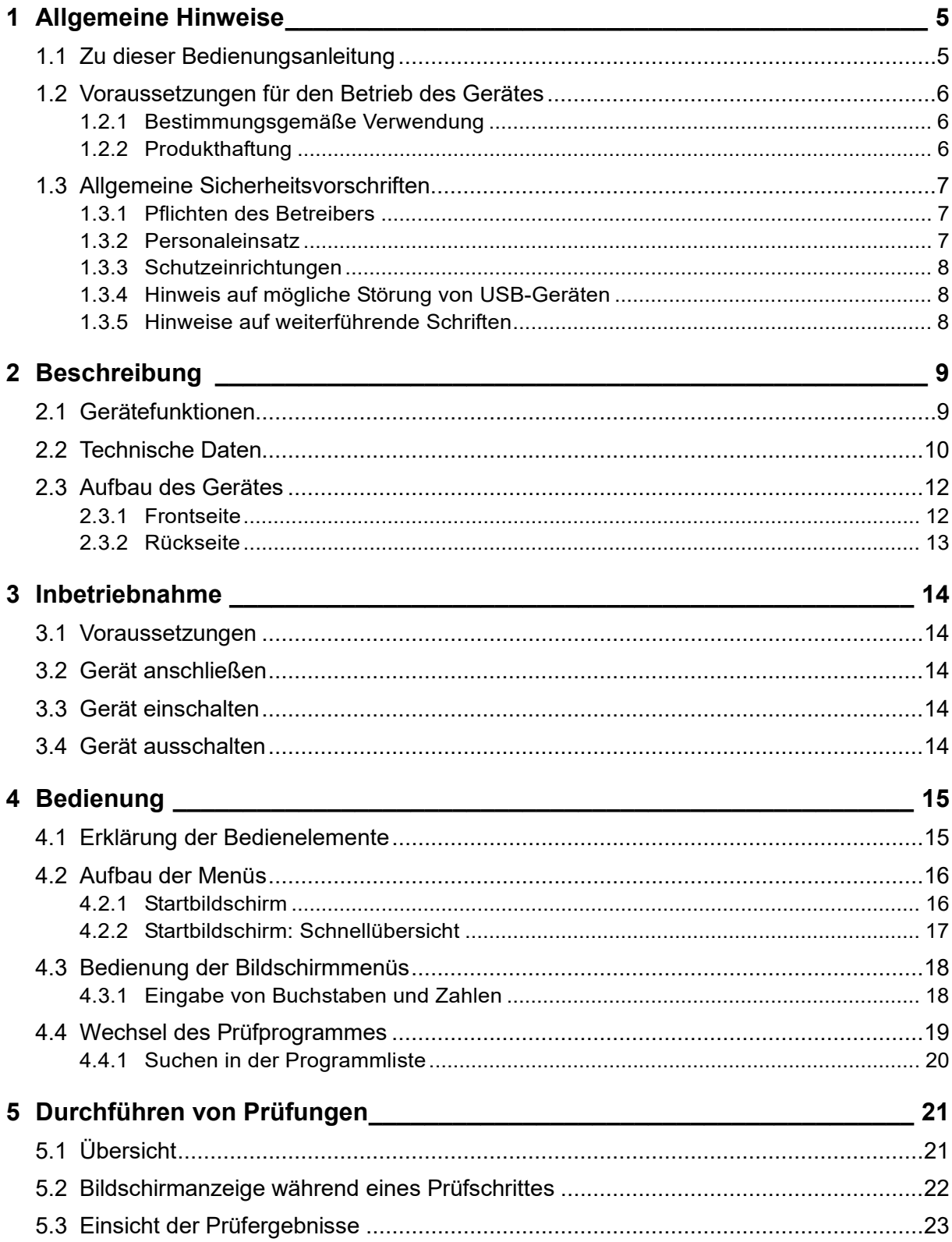

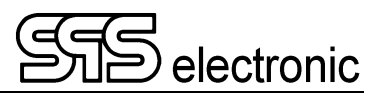

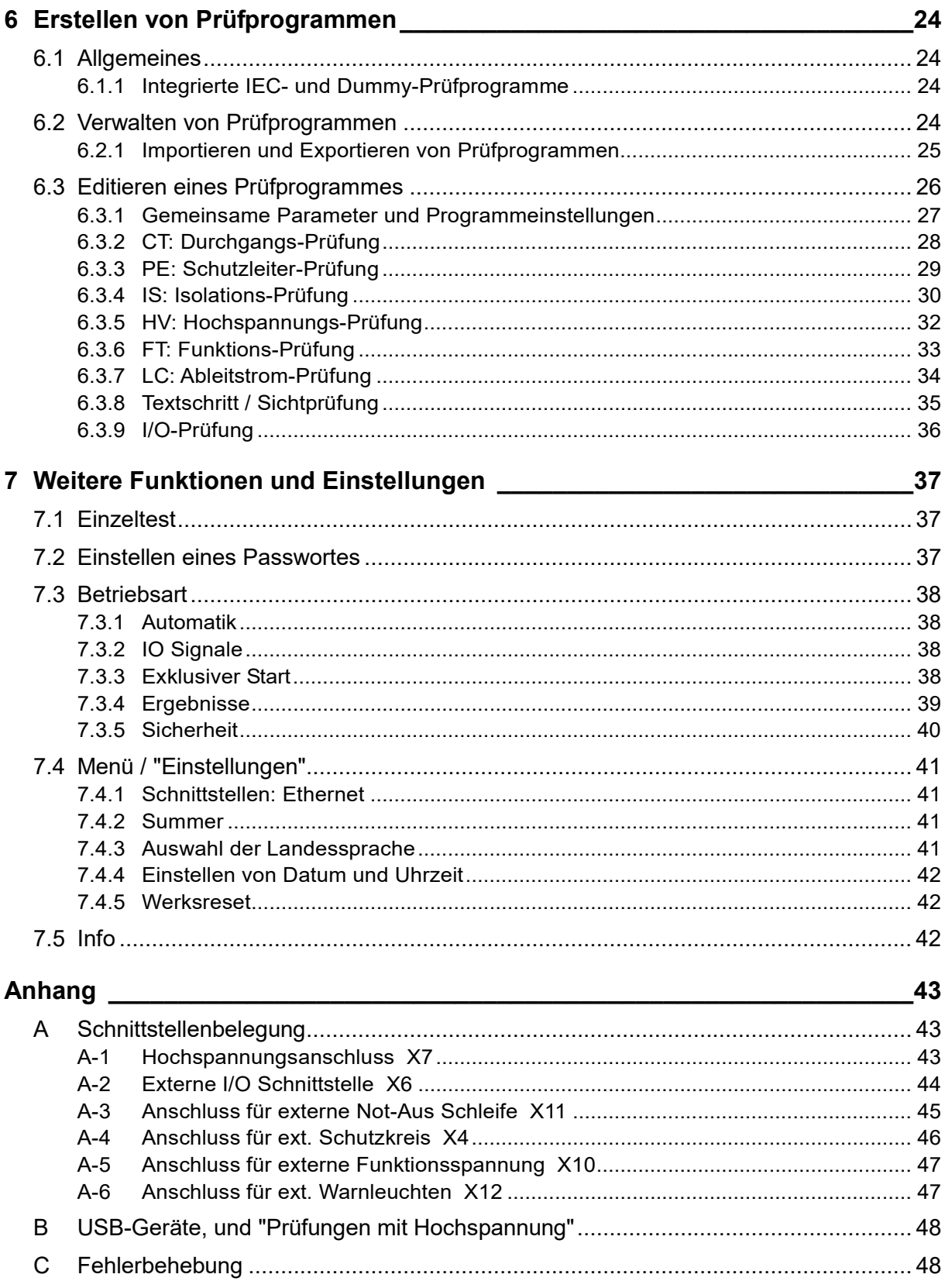

### <span id="page-4-0"></span>**1 Allgemeine Hinweise**

### <span id="page-4-1"></span>**1.1 Zu dieser Bedienungsanleitung**

Diese Betriebsanleitung ist Teil der Technischen Dokumentation für den Sicherheitstester KT1880 der *SPS electronic GmbH*.

Die Betriebsanleitung enthält alle Informationen, dieses Gerät bestimmungsgemäß, sicher und wirtschaftlich zu betreiben, Gefahren zu vermeiden, Reparaturkosten und Ausfallzeiten zu vermindern sowie die Lebensdauer der Geräte zu erhöhen.

Sollten Ihnen beim Lesen dieser Betriebsanleitung Druckfehler, unverständliche Informationen oder Fehlinformationen auffallen, bitten wir Sie, diese der *SPS electronic GmbH* mitzuteilen.

### **Piktogramme und Symbole**

 **Warnungen** sind gekennzeichnet durch Warndreiecke mit Gefahrensymbol und warnen vor Gefahren, die zu Sach- und/oder Personenschäden führen können:

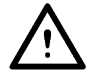

**Allgemeine Warnung** 

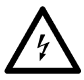

**Gefahr durch elektrischen Strom oder Spannung** 

 **Hinweise** sind gekennzeichnet durch das Informations-Piktogramm und enthalten Empfehlungen oder zusätzliche Informationen:

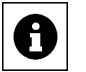

**Sie können das Zubehör direkt bei der** *SPS electronic GmbH* **beziehen.** 

 **Fortsetzungen** zusammenhängender Abschnitte auf der Folgeseite sind gekennzeichnet durch das Symbol  $\left| \right|$  am rechten Seitenrand.

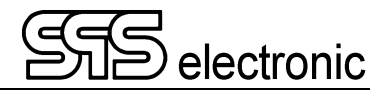

### <span id="page-5-0"></span>**1.2 Voraussetzungen für den Betrieb des Gerätes**

#### <span id="page-5-1"></span>**1.2.1 Bestimmungsgemäße Verwendung**

Das Prüfgerät muss in funktionsfähigem und betriebssicherem Zustand sein.

Alle Arbeiten mit und an Prüfgeräten dürfen nur autorisierte Elektrofachkräfte oder elektrotechnisch unterwiesene Personen durchführen, die diese Betriebsanleitung vollständig gelesen und verstanden haben.

Der Betrieb des Prüfgerätes ist insbesondere unzulässig bei:

- Arbeiten nach Vorgehensweisen bei Montage, Betrieb, Instandhaltung und Wartung, die in dieser Betriebsanleitung nicht beschrieben werden oder von der SPS electronic GmbH nicht empfohlen sind
- Eigenmächtigen Umbauten und/oder Reparaturen
- Demontage und/oder Umgehen von Sicherheitseinrichtungen
- Einsatz von Bauteilen, Werkzeugen, Zusatzeinrichtungen, Hilfsmitteln und Betriebsstoffen, die von der SPS electronic GmbH nicht freigegeben oder empfohlen sind
- Einbau von Ersatzteilen, die keine Original-Ersatzteile der SPS electronic GmbH oder eines von der SPS electronic GmbH empfohlenen Lieferanten sind

#### <span id="page-5-2"></span>**1.2.2 Produkthaftung**

Die Prüfgeräte sind ausgeführt, eingestellt und geprüft nach dem Stand der Technik und den anerkannten sicherheitstechnischen Regeln.

Die Geräte erfüllen die vertraglich vereinbarten Bestimmungen der Auftragsbestätigung in Bezug auf Ausführung, Einzelteil- und Zubehörauswahl.

Die *SPS electronic GmbH* haftet für Fehler oder Unterlassungen im Rahmen der Gewährleistungsverpflichtung der Auftragsbestätigung.

Es gelten die Gewährleistungs- und Haftungsbedingungen entsprechend den allgemeinen Lieferbedingungen des Zentralverbands Elektrotechnik- und Elektronikindustrie e.V. (ZVEI)

Der Inhalt dieser Betriebsanleitung entspricht dem Zustand des Prüfgerätes zum Zeitpunkt ihrer Erstellung. Technische Änderungen sind aufgrund stetiger Weiterentwicklung und Verbesserung der Produkte der *SPS electronic GmbH* vorbehalten.

Aus dem Inhalt dieser Betriebsanleitung (Daten, Beschreibungen, Grafiken, Druckfehler etc.) können deshalb keine Haftungsansprüche hergeleitet werden.

Der Irrtum ist vorbehalten!

**Die** *SPS electronic GmbH* **haftet nur bei bestimmungsgemäßer Verwendung der Prüfgeräte (siehe [1.2.1](#page-5-1)).** 

**Bei nicht bestimmungsgemäßer Verwendung trägt allein der Betreiber das Risiko der Gefährdung von Leib und Leben des Benutzers oder Dritter sowie Beeinträchtigungen des Prüfgerätes und anderer Sachwerte!** 

### <span id="page-6-0"></span>**1.3 Allgemeine Sicherheitsvorschriften**

Der Sicherheitstester KT1880 ist nach dem Stand der Technik zum Zeitpunkt der Auslieferung hergestellt.

Trotzdem können von dem Prüfgerät Gefahren ausgehen, wenn es von nicht ausgebildetem Personal, unsachgemäß oder nicht zur bestimmungsgemäßen Verwendung eingesetzt wird.

**Ergänzend zu dieser Betriebsanleitung müssen die allgemeingültigen gesetzlichen Regeln und die sonstigen verbindlichen Richtlinien zur Arbeitssicherheit, zur Unfallverhütung und zum Umweltschutz eingehalten werden.** 

**Warnung vor hoher elektronischer Spannung und elektromagnetischem Feld Durch Prüflingsdefekte wie z.B. Überschläge, können elektromagnetische Felder entstehen. Besonders betroffen sind hier Personen mit Herzschrittmachern oder anderen aktiven oder passiven Körperhilfen.** 

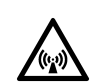

#### <span id="page-6-1"></span>**1.3.1 Pflichten des Betreibers**

- Das Prüfgerät darf nur bestimmungsgemäß und in funktionsfähigem Zustand betrieben werden (siehe Kap.[1.2.1\)](#page-5-1)
- Schutz- und Sicherheitseinrichtungen, Verriegelungen und Koppelungen etc. müssen mindestens einmal jährlich durch einen Sachkundigen geprüft werden.
- Die Prüfergebnisse müssen in einer **Prüfbescheinigung** protokolliert werden und sind aufzubewahren.
- Für Arbeiten mit bzw. an einer Maschine oder Einrichtung, von der Gefahr für Gesundheit und/oder Leben von Personen ausgeht, besteht Unterweisungspflicht.
- Personen, die mit und am KT1880 arbeiten, müssen durch ihre Unterschrift bestätigen, dass sie diese Betriebsanleitung, insbesondere die Sicherheitshinweise, gelesen und verstanden haben.
- Gefahrenstellen, die durch die Einbindung des Prüfgerätes in eine Anlage oder ein Gerät entstehen, sind vom Betreiber zu ermitteln und zu sichern.

Bei Zusammenstellung oder Installation von Geräten, Anlagen oder Betriebsmitteln verschiedener Hersteller oder Lieferanten sowie nach Umbauarbeiten durch betriebseigenes oder durch Service-Personal, bei denen Eingriffe in die elektrische Ausrüstung erfolgen, muss der Betreiber vor der Inbetriebnahme eine präzise Prüfung nach Unfallverhütungsvorschrift VBG 4 entsprechend den jeweiligen anzuwendenden elektrotechnischen Regeln durchführen.

#### <span id="page-6-2"></span>**1.3.2 Personaleinsatz**

- Betriebsanleitung, Anleitungen und Vorschriften sind Bestandteil des Prüfgerätes und müssen für alle Personen, die mit und am KT1880 arbeiten, immer leicht zugänglich, lesbar und vollständig sein.
- Vor allen Arbeiten mit und am KT1880 sind Fragen oder Unklarheiten mit dem zuständigen Personal zu klären.
- Alle Arbeiten mit und am KT1880 dürfen nur Elektrofachkräfte oder elektrotechnisch unterwiesene Personen durchführen, die vom Betreiber dazu beauftragt wurden.
- Prüfpersonal darf nur unter Aufsicht einer Elektrofachkraft mit dem KT1880 arbeiten.
- Einstell-, Wartungs- und Inspektionsarbeiten sind nach den vorgegebenen Anweisungen und fristgerecht durchzuführen.

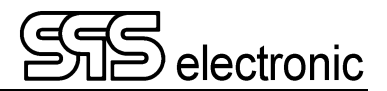

#### <span id="page-7-0"></span>**1.3.3 Schutzeinrichtungen**

Die Prüfgeräte KT1880 sind zum Schutz des Bedienpersonals mit folgenden Schutzeinrichtungen ausgestattet:

- Sicherheitsstrombegrenzung beim Isolationstest und Hochspannungstest
- Schutzkleinspannung beim Schutzleitertest
- NOT-AUS Schalter und -Schleife für Funktionstest

#### **Kapazitive Prüflinge und DC-Hochspannung**

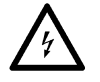

Beim Prüfen mit DC-Hochspannung werden kapazitive Prüflinge aufgeladen. Am Ende einer Isolationsprüfung oder HV-DC Prüfung wird der Prüfling entladen, das GUT-/FEHLER-Signal wird erst nach Ende der Entladung ausgegeben. Deswegen müssen Prüfungen mit DC-Hochspannung immer kontrolliert bis zum Ende durchlaufen. Bei vorzeitigem Lösen der Kontaktierung, (oder auch: Ausschalten des Prüfgerätes, Ausfall der Netzspannung, …) wird der Prüfling nicht entladen und kann noch mit gefährlich hoher Energie geladen sein!

Dies gilt auch für sicherheitsstrombegrenzte Prüfgeräte (< 10 mA DC)! Die Prüfspannung/Stromstärke dieser Geräte ist zwar als solche bei direkter Berührung nicht gefährlich, aber kapazitive Prüflinge können dadurch trotzdem mit gefährlich hoher Energie aufgeladen werden!

Wenn solche Bedingungen durch entsprechende Prüflinge gegeben sind, müssen zwingend die Personenschutzmaßnahmen gemäß EN 50191 eingehalten werden, auch bei sicherheitsstrombegrenzten Prüfgeräten.

#### <span id="page-7-1"></span>**1.3.4 Hinweis auf mögliche Störung von USB-Geräten**

Bei Prüfungen mit Hochspannung besteht die Möglichkeit, dass durch fehlerhafte Prüflinge der Betrieb von USB-Geräten im unmittelbaren Umfeld der Prüfung gestört werden kann.

Sehen Sie bitte Anhang [B](#page-47-0) zur Problembeschreibung und -vermeidung.

#### <span id="page-7-2"></span>**1.3.5 Hinweise auf weiterführende Schriften**

Die Berufsgenossenschaften und Verbände haben zum Schutz von Personen folgendes Schrifttum veröffentlicht:

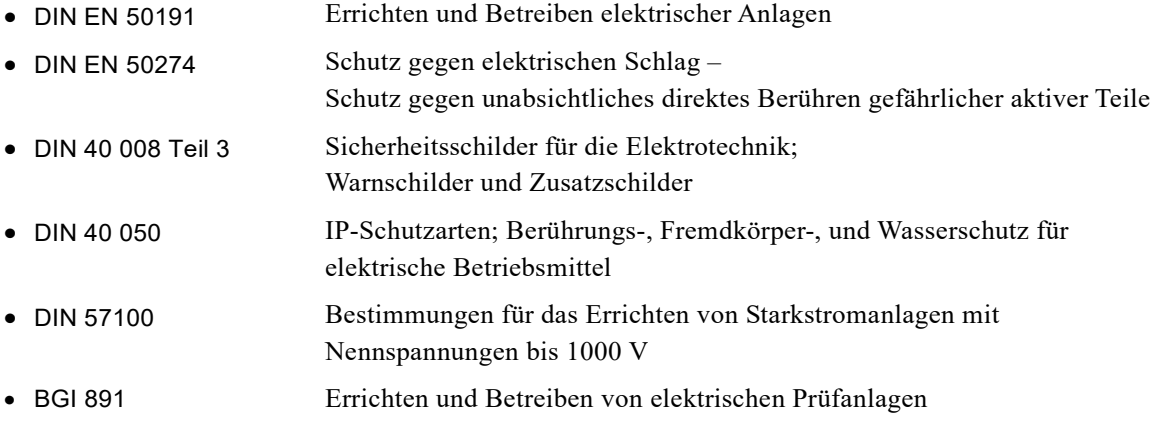

### <span id="page-8-0"></span>**2 Beschreibung**

### <span id="page-8-1"></span>**2.1 Gerätefunktionen**

Mit dem Sicherheitstester KT1880 lassen sich Sicherheitsprüfungen an Elektrogeräten nach genormten Prüfvorschriften (EN, IEC, VDE etc.) durchführen.

Folgende Prüfungen sind mit dem Standardgerät möglich:

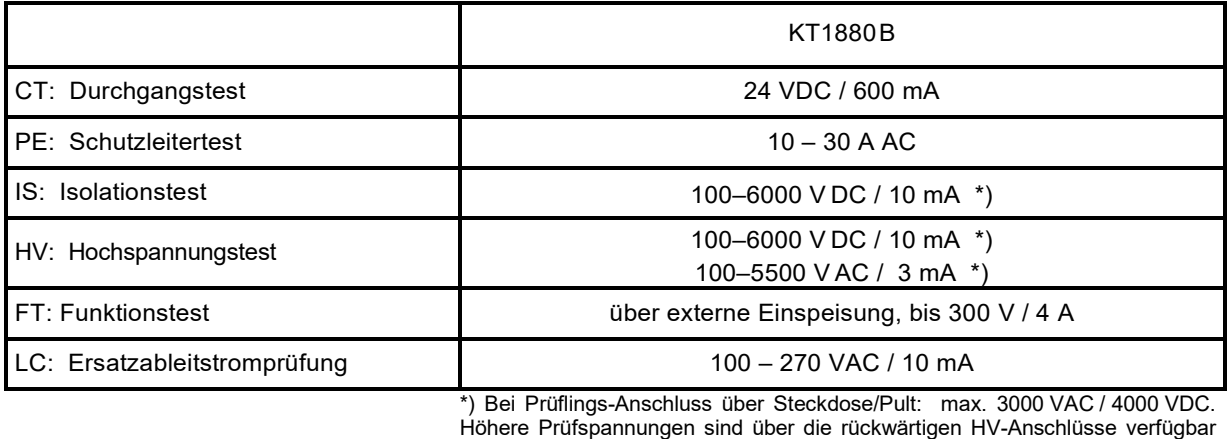

(Kontaktierung über HV-Pistolen)

#### **Achtung:**

**Wenn der Prüfling über eine Anschluss-Box angeschlossen wird (z.B. "A3"), muss die Prüfspannung** *Unom* **<= 3000 VAC / 4000 VDC sein!** 

**Höhere Prüfspannungen können die Anschlussbox zerstören!** 

**Um mit Spannungen größer als 3000 VAC / 4000V DC zu prüfen, muss die Verbindung direkt über die HV-Schnittstelle X7 (mit HV-Stecker "ST71") hergestellt werden.** 

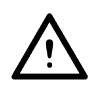

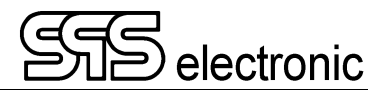

### <span id="page-9-0"></span>**2.2 Technische Daten**

*\* MBE = Messbereichs-Endwert* 

**Maße und Gewicht** 

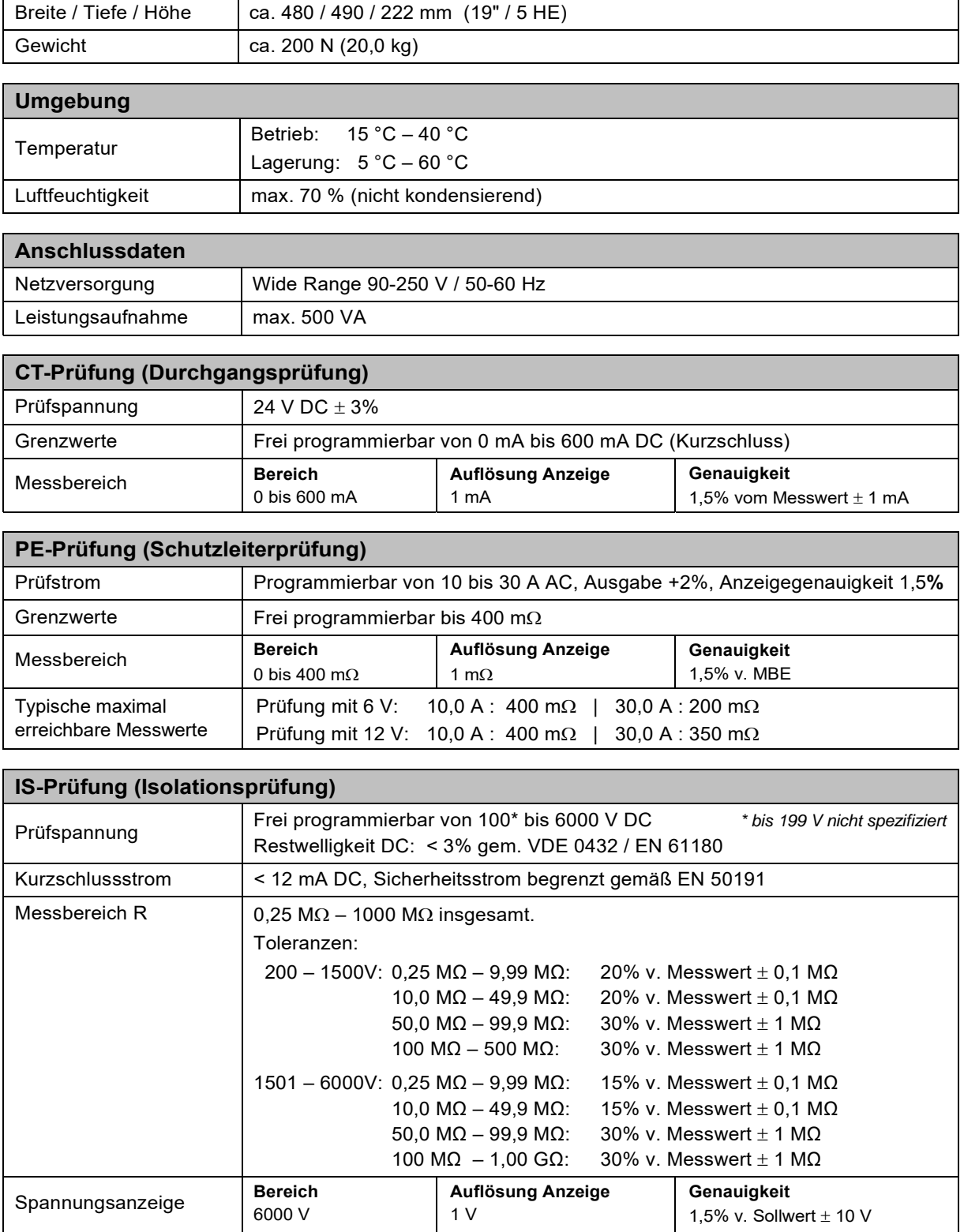

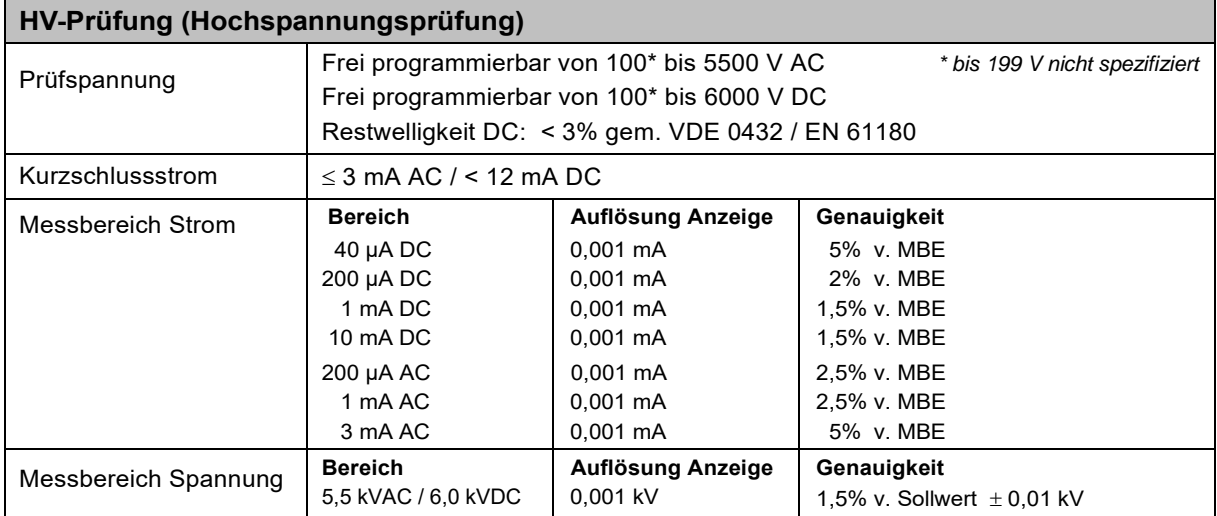

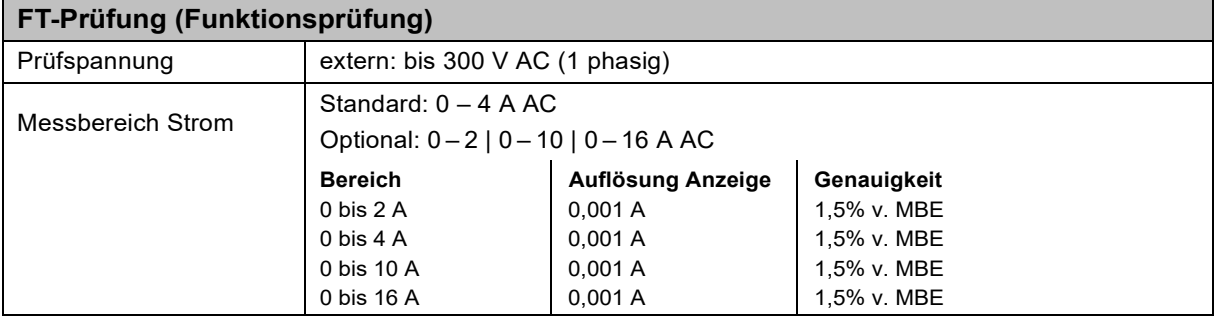

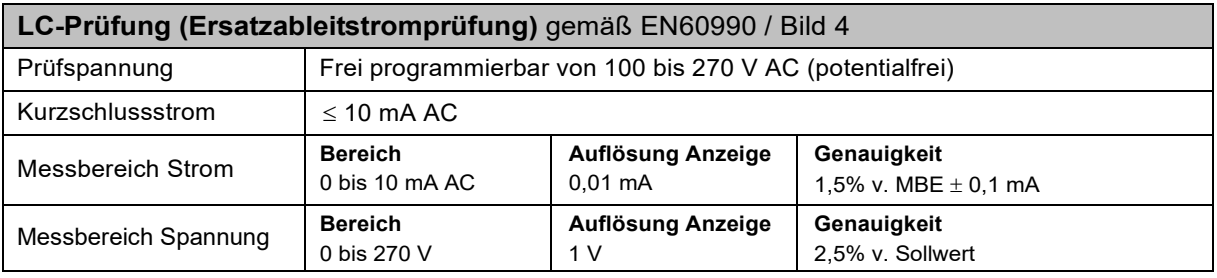

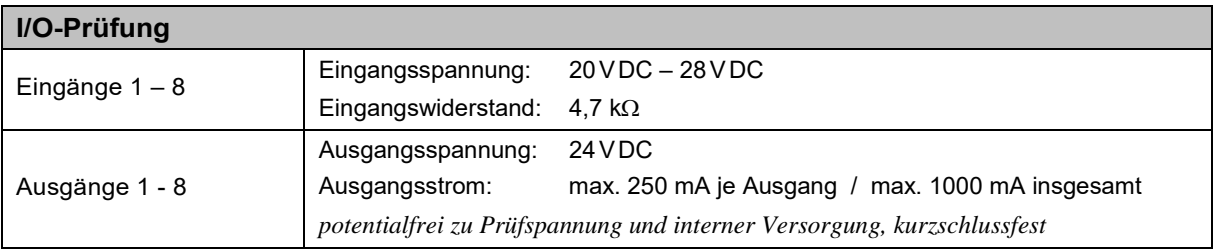

#### **Merkmale**

- Gehäuse mit integriertem LC- Farbdisplay
- USB Schnittstelle zum Anschluss einer PC-Tastatur oder eines Barcodelesers, oder Firmwareupdate
- Ethernet–Schnittstelle für Firmware–Upload, oder für Remote-Betrieb

\* Änderungen vorbehalten durch Produkt-Weiterentwicklung

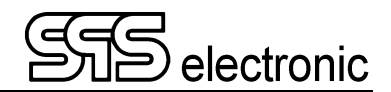

### <span id="page-11-0"></span>**2.3 Aufbau des Gerätes**

#### <span id="page-11-1"></span>**2.3.1 Frontseite**

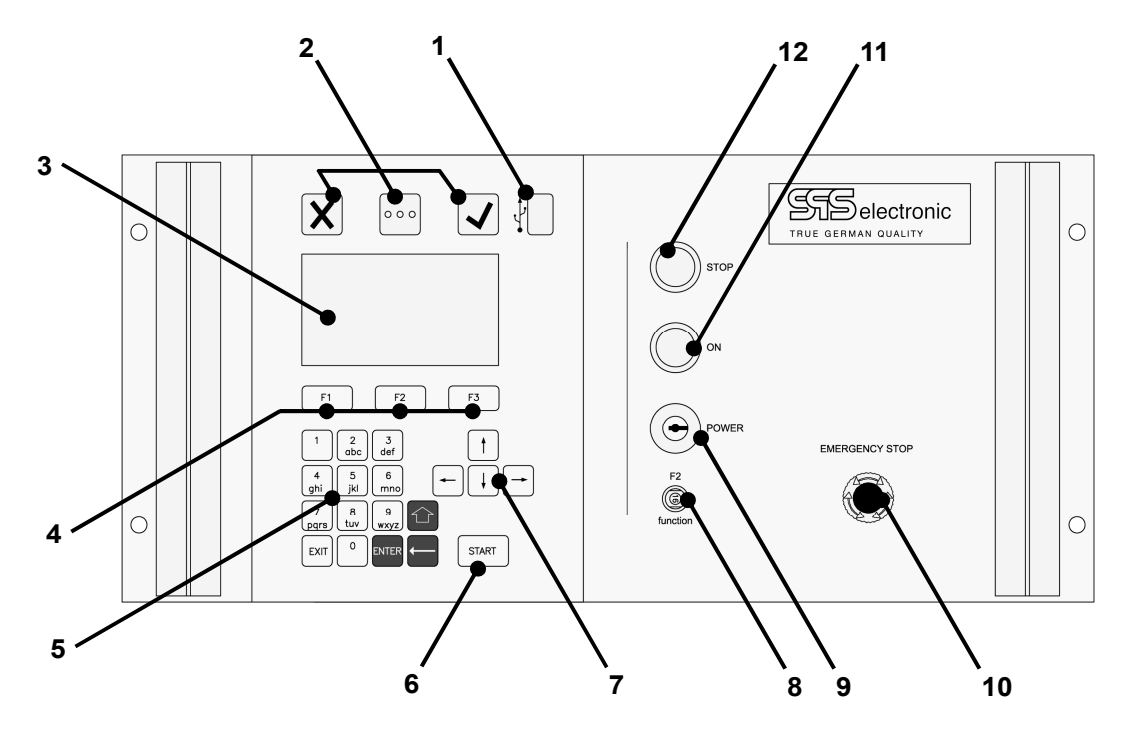

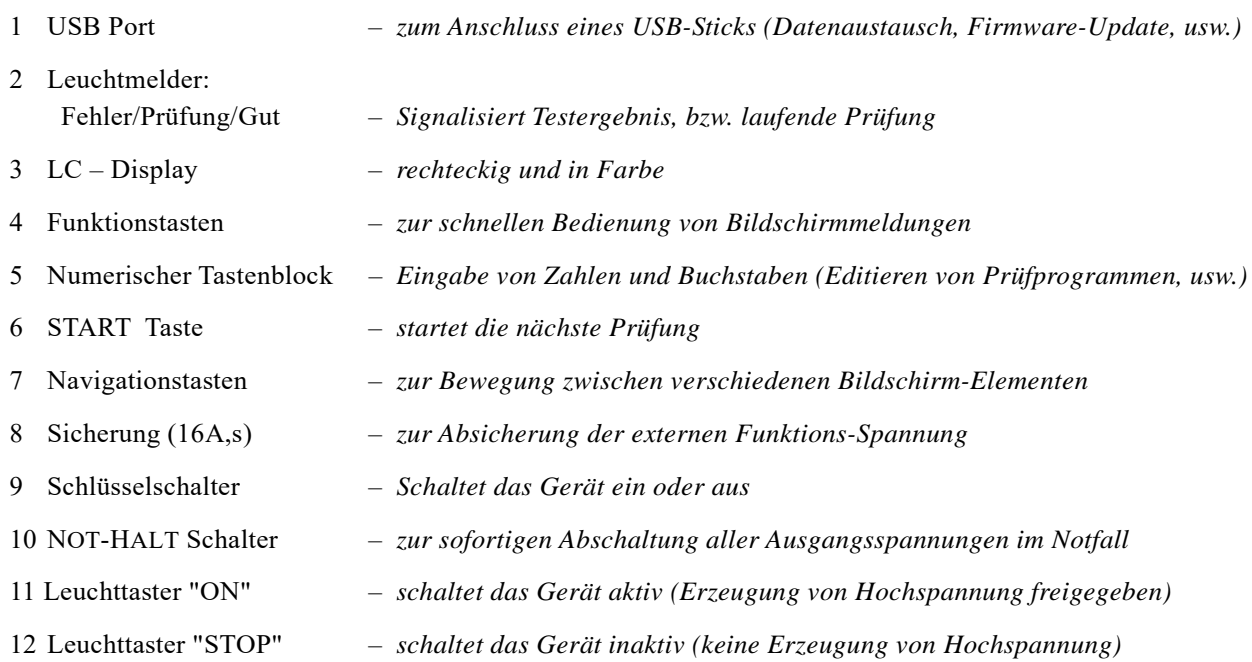

# en de la provincie de la provincie de la provincie de la provincie de la provincie de la provincie de la provi<br>Delectronic

### <span id="page-12-0"></span>**2.3.2 Rückseite**

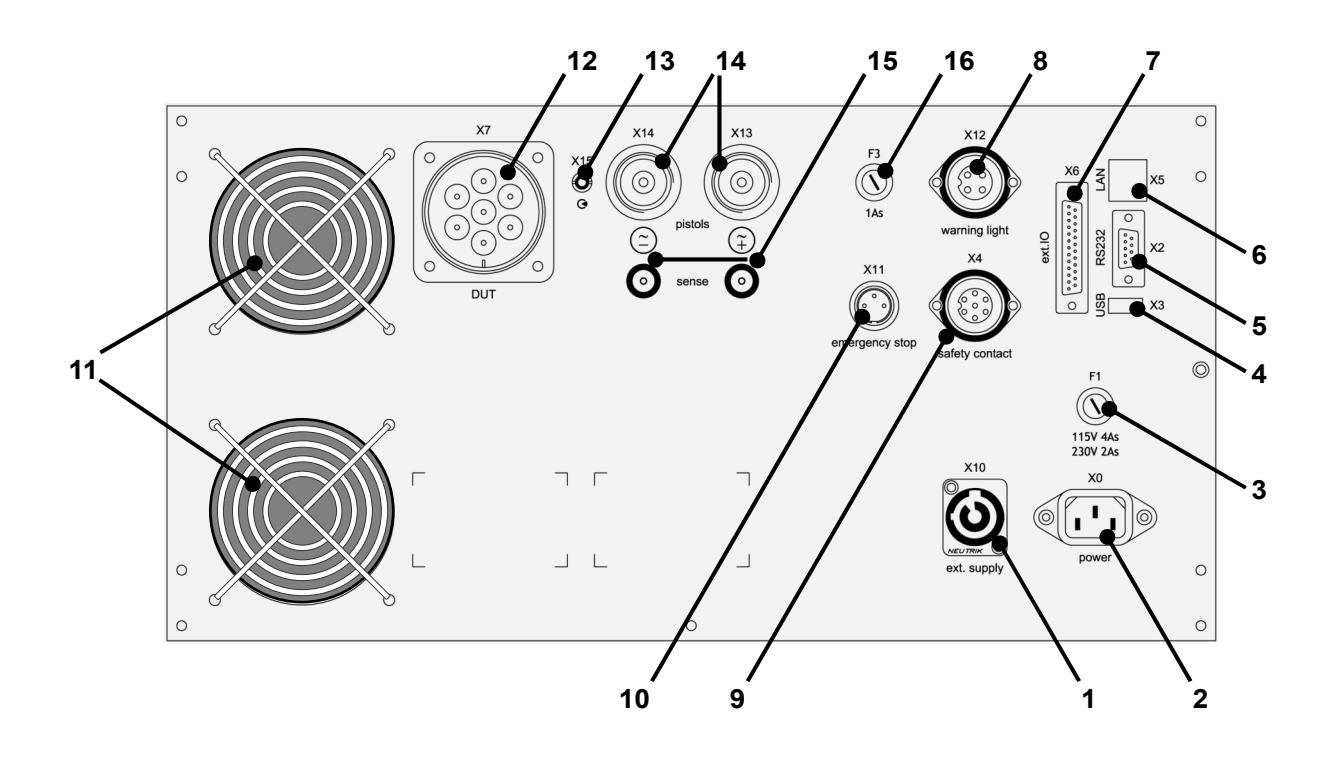

- 1 Spannungseinspeisung für Funktionstest (X10)
- 2 Kaltgerätesteckdose für Netzkabel (X0)
- 3 Sicherung F1 (115V: 4A / 230V: 2A , träge) , Absicherung des Netzeinganges X0
- 4 USB Anschluss (X3)
- 5 RS232 Interface: Serielle Schnittstelle zum Anschluss eines PCs (X2)
- 6 LAN Anschluss: für Ethernet-Verbindung (X5)
- 7 I/O Schnittstelle (X6)
- 8 Anschlussbuchse für externe Warnleuchten (X12)
- 9 Anschlussbuchse für externen Schutzkreis (X4)
- 10 Anschlussbuchse für externe NOT-AUS Schleife (X11)
- 11 Lüftungsgitter unbedingt freihalten!
- 12 HV-Buchse für Prüflingsanschluss (X7)
- 13 Anschlussbuchse für Start-Signalgeber von HV-Prüfpistole (X15)
- 14 HV-Anschlussbuchsen für Prüfpistolen (X13 / X14)
- 15 Laborbuchsen zum Anschluss für Sense-Leitungen (correlated to X13 / X14)
- 16 Sicherung F3 (1A, träge) , Absicherung des Warnlampenanschlusses X12

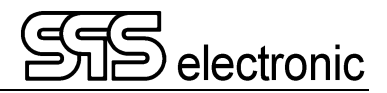

### <span id="page-13-0"></span>**3 Inbetriebnahme**

#### <span id="page-13-1"></span>**3.1 Voraussetzungen**

**Das Prüfgerät** *KT1880* **sowie alle elektrischen Anschlüsse und Leitungen müssen in funktionsfähigem und betriebssicherem Zustand sein.** 

**Die Allgemeinen Sicherheitsvorschriften (siehe Kapitel [1.3\)](#page-6-0) und die allgemeingültigen gesetzlichen Regeln sowie die sonstigen verbindlichen Richtlinien zur Arbeitssicherheit, zur Unfallverhütung und zum Umweltschutz müssen eingehalten und an Personen, die sich im Arbeitsbereich aufhalten, weitergegeben werden.** 

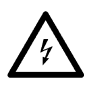

**Bei nicht sachgerechtem Umgang mit elektrischen Einrichtungen besteht Lebensgefahr durch elektrischen Strom oder Spannung!** 

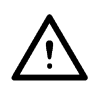

**Wenn mit dem Sicherheitstester KT1880 ein Funktionstest durchgeführt wird, muss die extern einzuspeisende Funktionsspannung über einen externen FI-Schutzschalter abgesichert werden!** 

### <span id="page-13-2"></span>**3.2 Gerät anschließen**

- 1. Netzschalter am Prüfgerät gegebenenfalls ausschalten
- 2. Netzkabel des Prüfgerätes in Kaltgerätesteckdose (Pos.11) auf der Geräterückseite einstecken
- 3. Netzkabel an die Stromversorgung anschließen
- 4. Wenn vorgesehen, externe Geräte an Schnittstellen anschließen.
- 5. Sofern der Hardware-Schutzkreis (Buchse X4) bzw. externer Not-Aus-Kreis (Buchse X11) nicht aktiv genutzt werden, muss der jeweilige Brückenstecker auf X4 bzw. X11 angeschlossen werden.

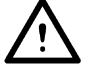

**Solange X4 oder X11 unbeschaltet ist, sind mit dem KT1880 keine Prüfungen möglich! (Weil Hardware-Schutzkreis nicht geschlossen / Not-Aus-Kreis nicht geschlossen.)** 

### <span id="page-13-3"></span>**3.3 Gerät einschalten**

Das KT1880 wird mit dem Schlüsselschalter auf der Frontplatte (Pos. 9) eingeschaltet.

Anschließend wird im Prüfgerät das interne Betriebssystem gestartet. Dieser Vorgang dauert ca. 20 sec. Sobald der Startvorgang abgeschlossen ist, meldet sich das Prüfgerät mit dem Startbildschirm (s.S. [16\)](#page-15-1).

### <span id="page-13-4"></span>**3.4 Gerät ausschalten**

Der Sicherheitstester KT1880 wird mit dem Schlüsselschalter auf der Frontplatte ausgeschaltet.

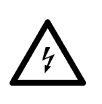

**Bei Prüfungen mit Hochspannung (IS- und HV-Test) muss der Prüfling angeschlossen bleiben, bis ein Prüfergebnis angezeigt wird. - Der Prüfling wird nach Ablauf der Prüfzeit entladen. Wird das KT1880 vorzeitig abgeschaltet, kann der Prüfling nicht entladen werden!** 

### <span id="page-14-0"></span>**4 Bedienung**

### <span id="page-14-1"></span>**4.1 Erklärung der Bedienelemente**

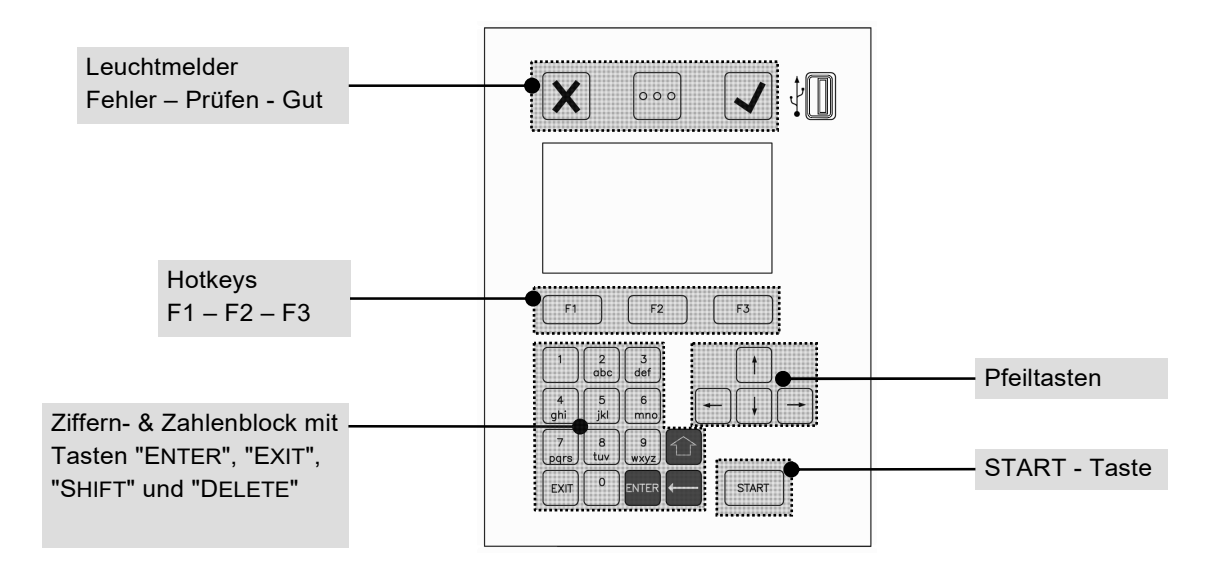

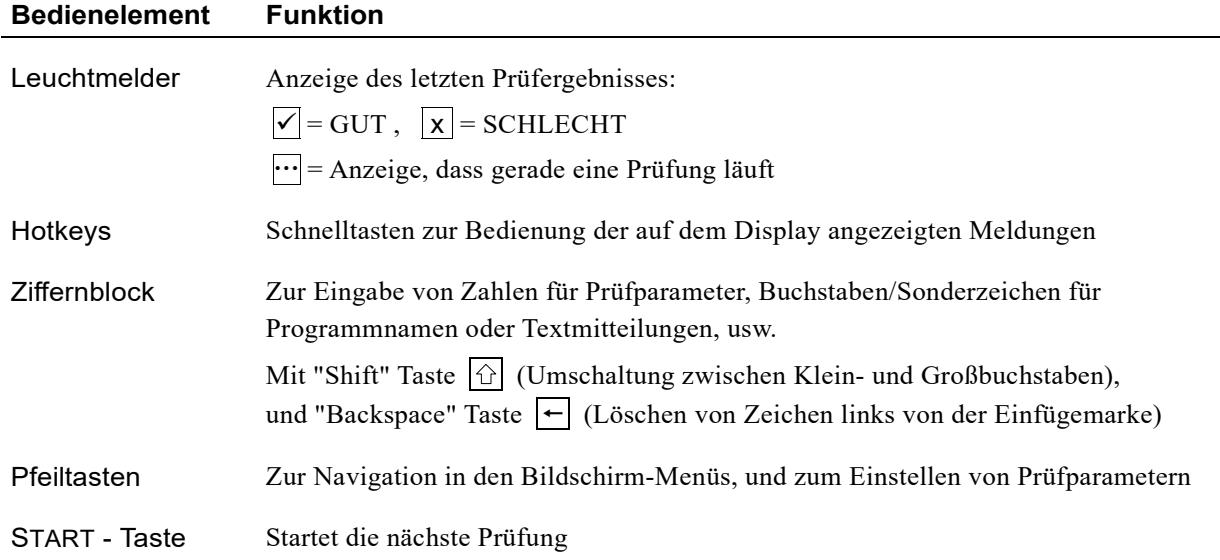

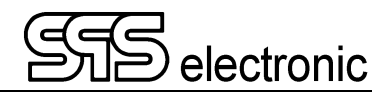

### <span id="page-15-0"></span>**4.2 Aufbau der Menüs**

#### <span id="page-15-1"></span>**4.2.1 Startbildschirm**

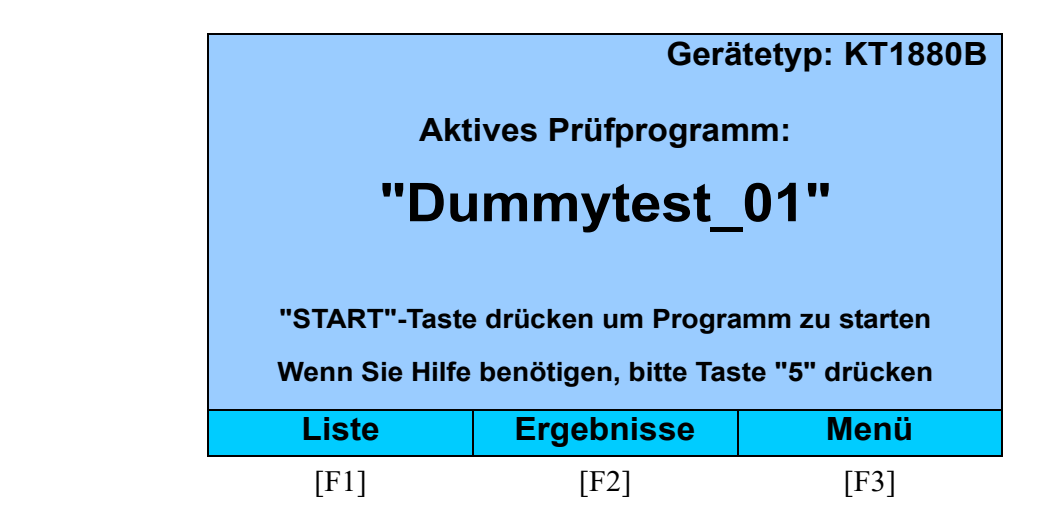

Dies ist der Startbildschirm des KT1880. Von hier aus kann schnell auf sämtliche Funktionen des Gerätes zugegriffen werden.

Dieser Bildschirm wird angezeigt –

- nach dem Einschalten des Gerätes
- nach dem Ende einer Prüfung (nachdem die Anzeige des Prüfergebnisses beendet wurde)

Angezeigt wird das aktive Prüfprogramm. Mit der "START" Taste des Bedienfeldes kann dieses direkt gestartet werden.

Prüfprogramm wechseln:

Drücken Sie [F1] "Liste". Es erscheint die Liste aller Prüfprogramme, aus der das gewünschte Programm ausgewählt werden kann.

- Ergebnisse der letzten Prüfung einsehen: Drücken Sie [F2] "Ergebnisse". Es erscheint der Ergebnisdialog.
- Die Taste [F3] "Menü" öffnet das Systemmenü. Hier können Prüfprogramme erstellt oder geändert werden, der Einzeltest-Betrieb aufgerufen werden, oder die Systemeinstellungen des Gerätes geändert werden.

Die Systembereiche des Gerätes können in verschiedenen Ebenen passwortgeschützt werden. Der Benutzer kann nur auf die Bereiche zugreifen, für die er das nötige Passwort besitzt.

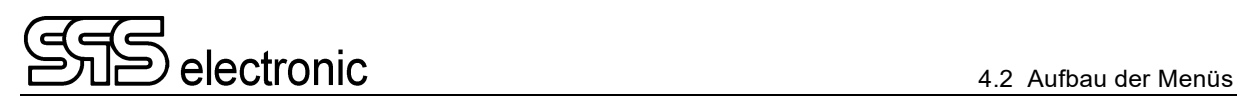

#### <span id="page-16-0"></span>**4.2.2 Startbildschirm: Schnellübersicht**

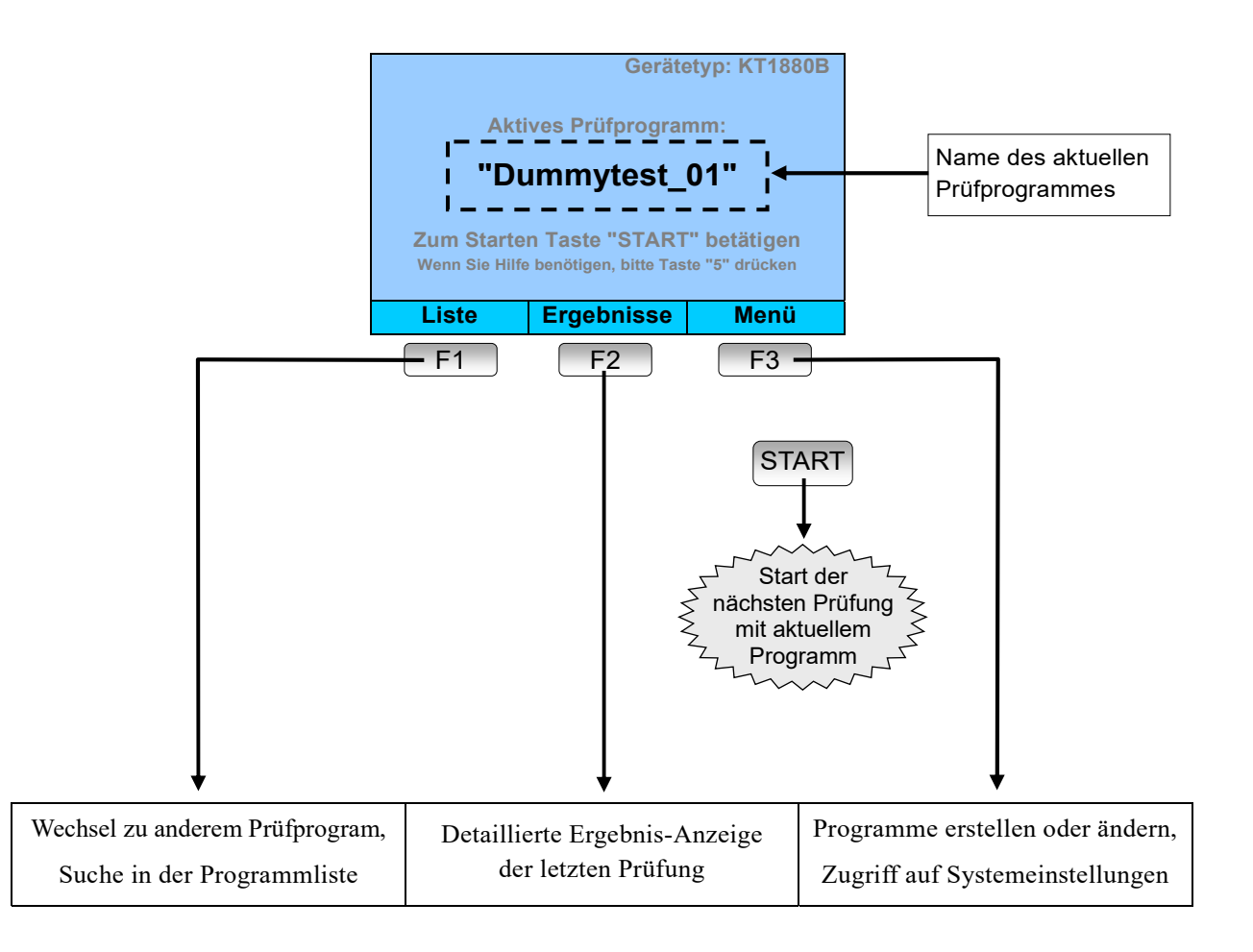

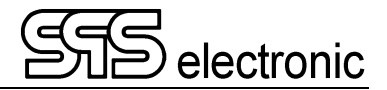

### <span id="page-17-0"></span>**4.3 Bedienung der Bildschirmmenüs**

Die Bedienung der Bildschirmmenüs erfolgt mit den Funktionstasten F1, F2, F3, und mit den Pfeiltasten.

Zu den Funktionstasten wird immer eine situationsabhängige Beschreibung am unteren Bildschirmrand angezeigt. Hierdurch ist jederzeit ersichtlich, welche Aktionen aktuell durchgeführt werden können.

Mit den HOCH/RUNTER Pfeiltasten wird zwischen den verschiedenen Elementen auf dem Bildschirm gewechselt.

Mit den LINKS/RECHTS Pfeiltasten kann der Wert des gerade aktiven Elementes (gelbe Hinterlegung) geändert werden – z.B. bei Prüfparametern.

#### <span id="page-17-1"></span>**4.3.1 Eingabe von Buchstaben und Zahlen**

Verschiedentlich können oder müssen am Gerät Zahlen oder Buchstaben eingegeben werden, z.B. bei der Festlegung eines Namens für ein Testprogramm, bei Erstellung eines textsichtschrittes, oder bei Eingabe eines Passwortes.

Die Eingabe von Buchstaben und Zahlen erfolgt über das alphanumerische Tastenfeld. Die Bedienung ist stark an die Bedienung eines Handys angelehnt: die Tasten haben eine Mehrfachbelegung, und das gewünschte Symbol wird durch mehrfaches Drücken der jeweiligen Taste ausgewählt. Wenn die Taste nicht mehr gedrückt wird, wird das aktuell gewählte Symbol übernommen, und die Eingabemarke springt zur nächsten Position. (Die Verzögerungszeit bis zur Übernahme beträgt knapp ½ Sekunde.)

#### **Tastenbelegung**

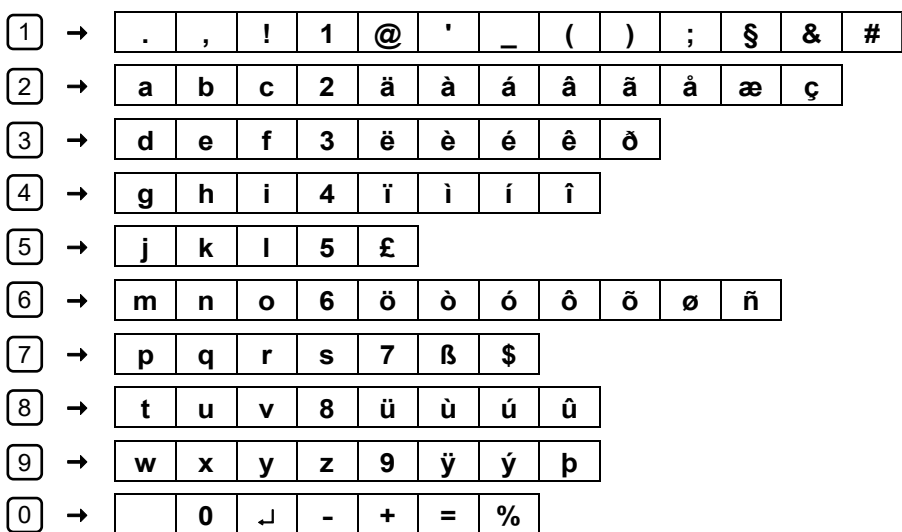

Hinweis: diese vollständige Tastenbelegung ist nur dann aktiv, wenn Text in ein allgemeines Textfeld eingegeben wird (z.B. Programm-Namen, oder Textnachricht im TV-Schritt).

Wenn ein Feld editiert wird das nur Zahlen enthalten kann (z.B. Prüfschritt-Parameter), dann befindet sich das Tastenfeld im einfachen numerischen Modus, d.h. jede Taste produziert nur ihre jeweilige Zahl.

#### **Spezielle Sonderzeichen der Taste '0'**

Das Symbol ' ' steht für das "Leerzeichen".

Das Symbol '' ist "Carriage Return", d.h. es wird ein manueller Zeilenumbruch eingefügt.

### <span id="page-18-0"></span>**4.4 Wechsel des Prüfprogrammes**

**Gerätetyp: KT1880B Aktives Programm: "IEC 60204" "Start"-Taste drücken um Programm zu starten Wenn Sie Hilfe benötigen, bitte Taste "5" drücken** Liste **Ergebnisse** Menü

Um ein anderes Prüfprogramm zu wählen, drücken Sie die Taste F1 "List" im Startbildschirm:

Dadurch wird die Programmliste geöffnet:

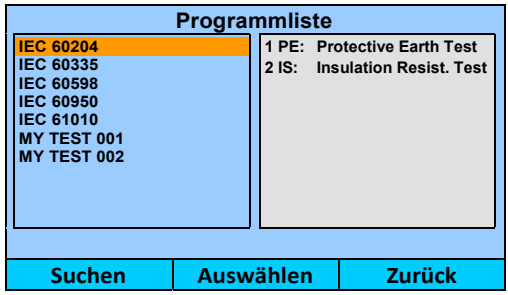

Die gelbe Markierung mit den HOCH/RUNTER Pfeiltasten auf das gewünschte Prüfprogramm bewegen:

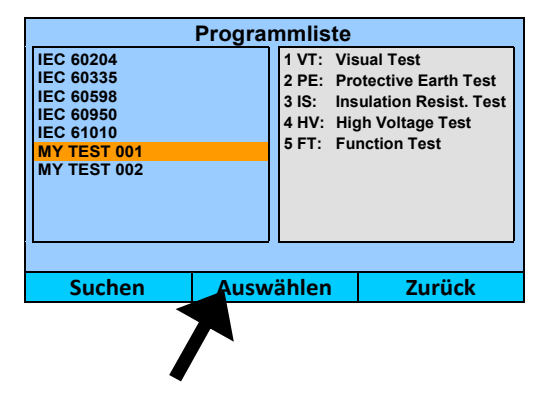

Durch Drücken von F2 "Select" wird das gewählte Programm geladen, und ist bereit um damit zu prüfen.

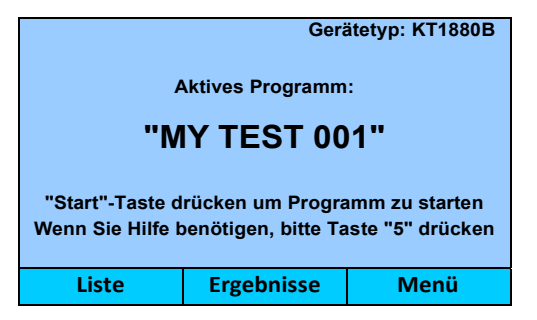

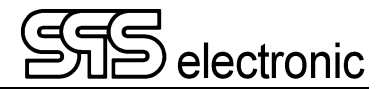

#### <span id="page-19-0"></span>**4.4.1 Suchen in der Programmliste**

Wenn die Programmliste sehr viele Prüfprogramme enthält, kann mit der "Suchen"-Funktion die Liste gefiltert werden.

Durch Betätigen von F1 "Suchen" erscheint ein Eingabefeld, um einen Suchbegriff einzugeben:

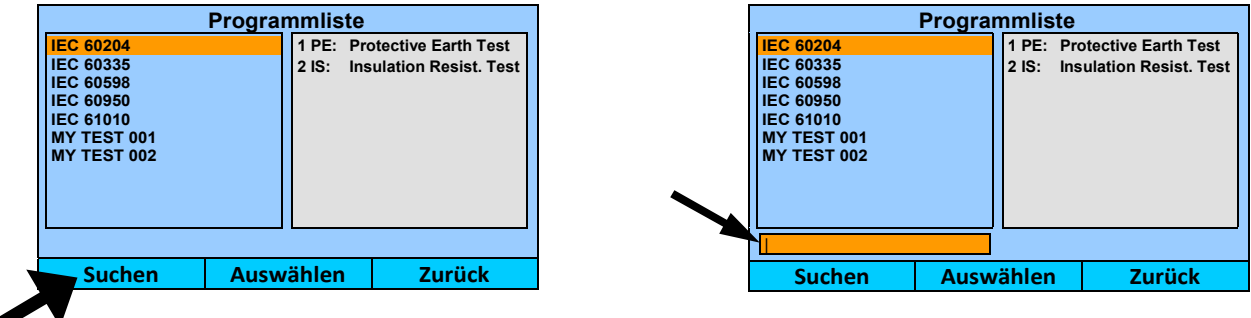

Hier kann nun in Suchbegriff eingegeben werden. Die Programmliste wird dann entsprechend gefiltert, so dass nur noch die Prüfprogramme erscheinen, die den Suchbegriff enthalten.

Wenn im hier angeführten Beispiel z.B. "02" als Suchbegriff eingegeben wird, dann erscheinen in der Liste nur noch die Programme "IEC 60204" und "MY TEST 002". Alle anderen Programme enthalten nicht die Zeichenfolge "02" in ihrem Namen, und werden deswegen ausgeblendet.

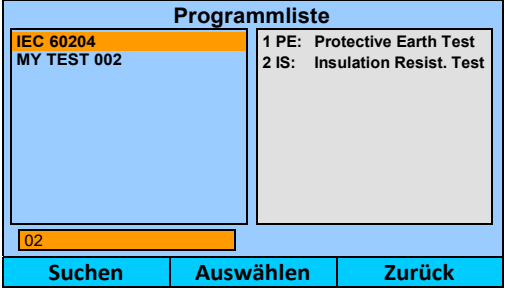

*Programmliste, durch Suchbegriff gefiltert* 

### <span id="page-20-0"></span>**5 Durchführen von Prüfungen**

### <span id="page-20-1"></span>**5.1 Übersicht**

#### **Prüfling anschließen**

Bei Benutzung eines Anschlusspultes (z.B. "A3") wird einfach der Netzstecker des Prüflings in die Steckdose am Pult eingesteckt. Alle elektrischen Prüfungen werden nun über den Netzanschluss des Prüflings durchgeführt.

Wenn es die anzuwendende Prüfnorm erfordert, bzw. wenn Teile des Prüflings geprüft werden sollen, die nicht über den Netzanschluss erreichbar sind, kann der Prüfling auch manuell kontaktiert werden. Hierfür stehen auf der Geräterückseite Anschlüsse für HV-Prüfpistolen (Pos.1) zur Verfügung, sowie die HV-Schnittstelle X7: "DUT", die alle elektrischen Ausgänge für manuelle Kontaktierungen bereitstellt.

#### **Laden des Prüfprogrammes**

Der Startbildschirm zeigt den Namen des aktuell geladenen Prüfprogrammes an. (siehe S.[16\)](#page-15-1)

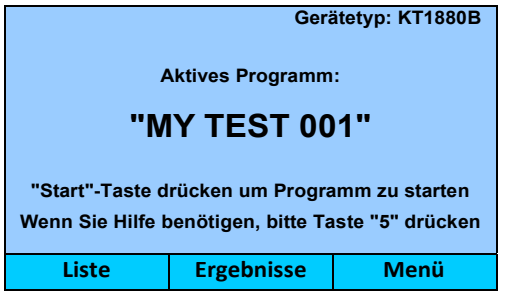

#### **Aktivieren des Hochspannungsgenerators**

Durch Drücken des grünen "ON"-Leuchttasters wird der Hochspannungsgenerator aktiv geschaltet (grüne ON-Leuchte erlischt, rote "STOP"-Leuchte leuchtet).

#### **Starten der Prüfung**

Der Start des Prüfprogrammes erfolgt mit der blauen Taste "START" auf dem Bedienfeld.

#### **Prüfschritt-Ablauf**

Die Prüfschritte des Programmes laufen nacheinander mit ihren programmierten Parametern ab. Abhängig von Prüfschritt und eingestellter Startkontrolle starten die einzelnen Schritte entweder automatisch, oder bei Kontaktierung des Prüflings, oder nach Betätigung der Startkontrolle. Während ein Prüfschritt läuft, werden die aktuellen Messwerte auf dem Display angezeigt.

#### **Prüfschritt-Ergebnis**

Endet ein Prüfschritt mit GUT, startet sofort der nächste Schritt. Endet ein Prüfschritt mit FEHLER, wird:

- der Prüfablauf angehalten (sofern unter "bei Fehler" dieses Schrittes nichts anderes vorgegeben wurde)
- der Fehler durch die rote Signalleuchte **X** signalisiert
- der Hintergrund des Bildschirms in ROT dargestellt

Der Fehler muss durch Drücken von F2 "Exit" quittiert werden, bevor weiter verfahren werden kann.

#### **Prüfungs-Ergebnis**

Wurden alle Prüfschritte mit GUT gewertet, ist das Gesamtergebnis der Prüfung GUT.

Das Gerät zeigt wieder den Start-Bildschirm, und ist bereit für die nächste Prüfung.

Die Anzeige erfolgt in GRÜN, um zu signalisieren, dass die letzte Prüfung "Gut" abgeschlossen wurde.

Wurde ein Prüfschritt mit FEHLER gewertet, ist das Gesamtergebnis der Prüfung FEHLER. Der Prüfablauf wird angehalten, und der fehlerhafte Schritt inkl. Fehlerursache angezeigt.

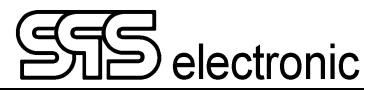

### <span id="page-21-0"></span>**5.2 Bildschirmanzeige während eines Prüfschrittes**

Während ein Prüfschritt durchgeführt wird, werden alle relevanten Daten auf dem Bildschirm angezeigt:

- die Restzeit bis zum Ende des Prüfschrittes
- die vorgegebenen Grenzwerte, die eingehalten werden müssen
- die Echtzeit-Werte der aktuellen Messwerte

Beispiele der dargestellten Information, für alle Prüfschritte:

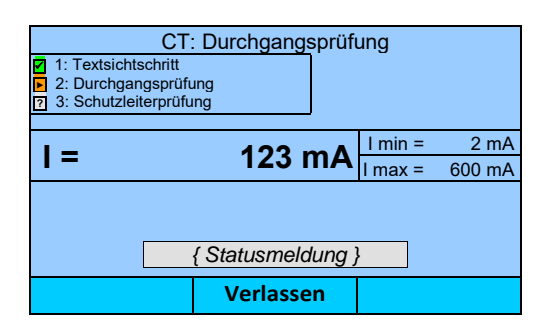

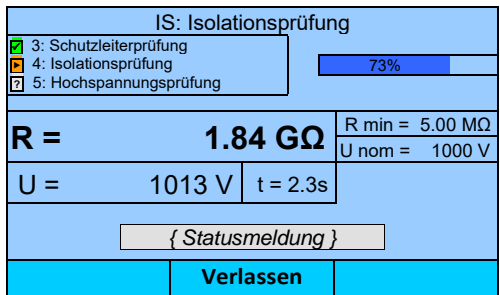

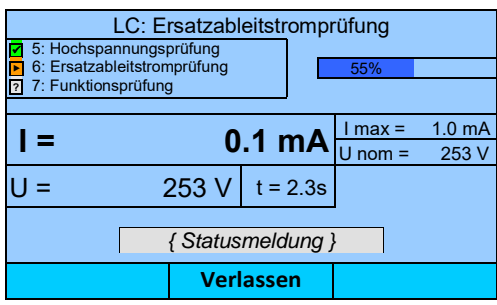

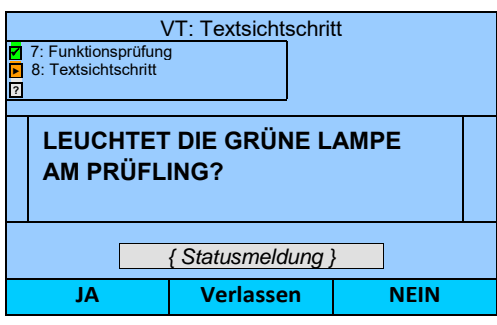

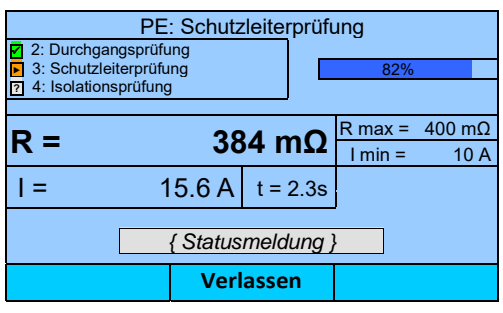

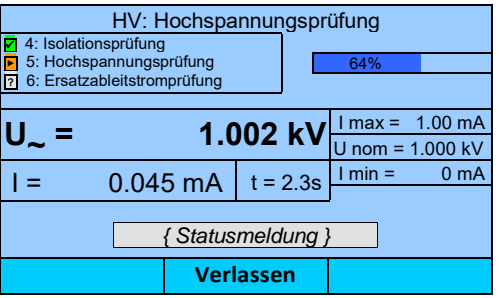

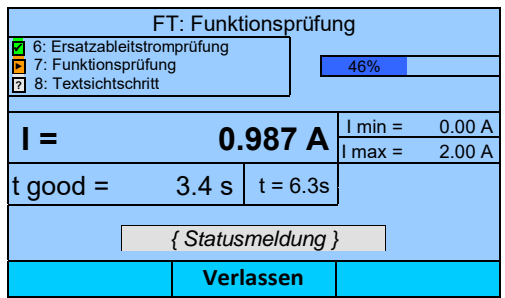

### <span id="page-22-0"></span>**5.3 Einsicht der Prüfergebnisse**

Wenn ein Prüfprogramm abgeschlossen wurde und das Gerät wieder den Startbildschirm zeigt, können mit der Taste F2 "Ergebnisse" die detaillierten Werte der letzten Prüfung eingesehen werden:

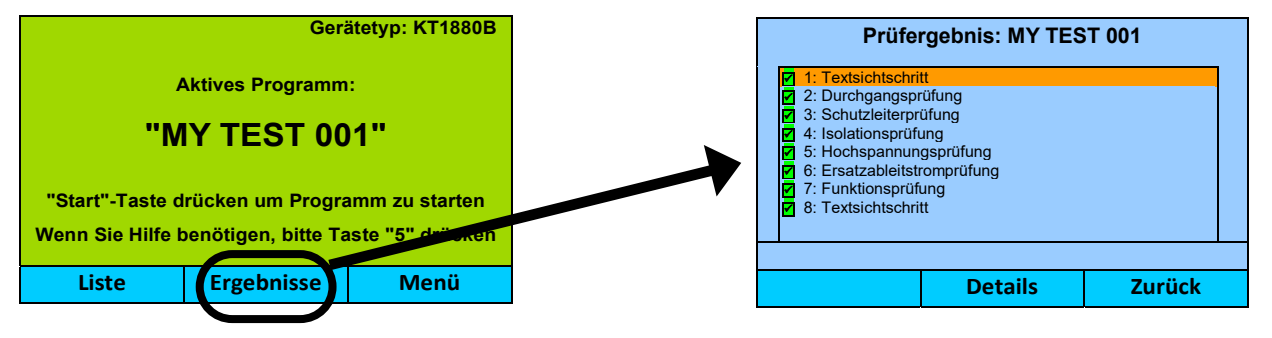

In der Ergebnisliste sind alle Prüfschritte des Programmes aufgeführt. Das Ergebnis GUT oder FEHLER wird durch ein vorangestelltes Symbol angezeigt.

Um die Ergebnisse eines Prüfschrittes im Detail zu sehen, die gelbe Marke auf den Schritt bewegen und dann F2 "Details" drücken:

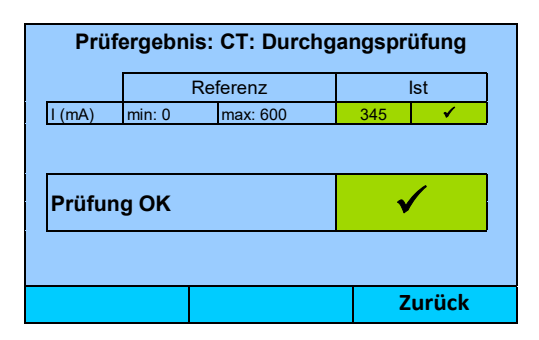

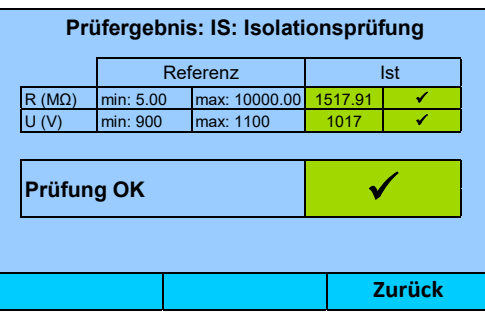

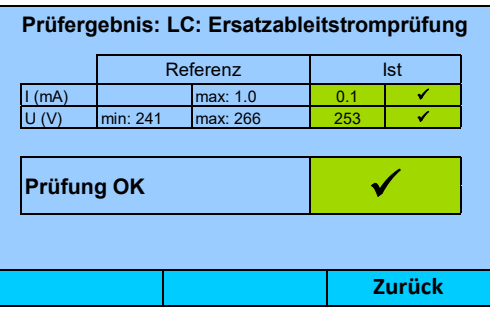

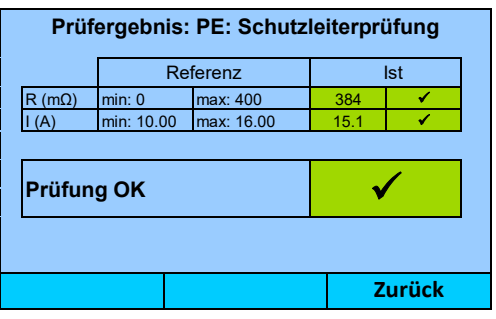

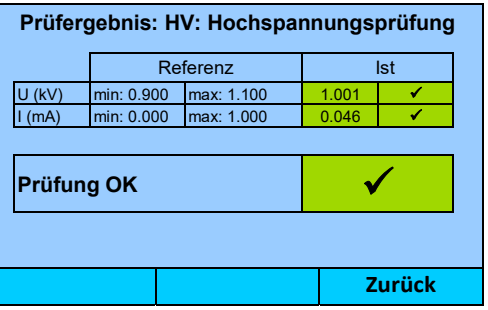

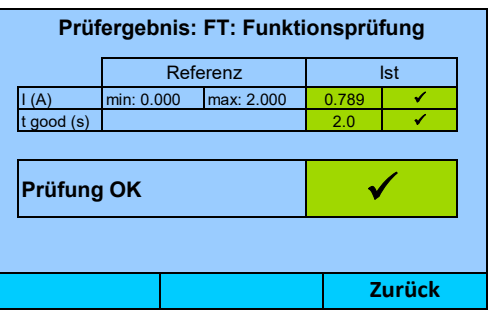

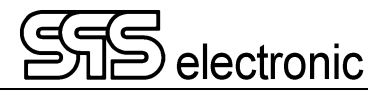

### <span id="page-23-0"></span>**6 Erstellen von Prüfprogrammen**

### <span id="page-23-1"></span>**6.1 Allgemeines**

Durch die Funktionalität der Prüfprogramme des KT1880 lassen sich komplexe Prüfabläufe komfortabel realisieren. Auch die Verwaltung und Organisation verschiedener Programme für unterschiedliche Prüflingstypen ist problemlos möglich.

Die erstellten Prüfprogramme werden intern in einem nicht-flüchtigem Speicher abgelegt und bleiben auch dann erhalten, wenn das Gerät komplett von der Netzversorgung getrennt wird.

Um mit Prüfprogrammen zu arbeiten, wählt man im Hauptmenü den Eintrag "Editor".

#### <span id="page-23-2"></span>**6.1.1 Integrierte IEC- und Dummy-Prüfprogramme**

Im Sicherheitstester KT1880 sind ab Werk verschiedene Prüfprogramme hinterlegt.

Mit dem "Dummy"-Prüfprogramm kann zusammen mit dem entsprechenden Prüfdummy von SPS electronic die korrekte Funktionalität des Prüfgerätes überprüft werden. Das Dummy-Programm führt mit Textschritten durch den Prüfablauf und gibt Anweisungen, was ggf. am Dummy umgeschaltet oder als nächstes kontaktiert werden muss. Wenn das Gerät alle "Fehler"-Simulationen als Fehler erkennt, und alle "Gut"-Simulationen als gut, ist die korrekte Funktion des Prüfgerätes sichergestellt.

Außerdem enthält das Prüfgerät ab Werk eine Reihe von IEC Beispiel-Programmen. Diese dienen in erster Linie der Demonstration, und können als Basis für eigene Programme verwendet werden.

**Diese Prüfprogramme sind beispielhafte Umsetzungen für Prüfungen gemäß der jeweiligen Norm. Es darf nicht angenommen werden, dass diese Programme in allen Fällen alle Punkte einer Norm erfüllen!** 

Je nach Anwendungsfall können verschiedene Teile einer Norm, bzw. weitere Unternormen derselben, anzuwenden sein. Sie müssen auf jeden Fall prüfen, welche Aspekte einer Norm auf Ihr spezielles Prüfvorhaben zutreffen, und Ihre Prüfprogramme so auslegen, dass die für Sie relevanten Anforderungen der Norm erfüllt werden.

### <span id="page-23-3"></span>**6.2 Verwalten von Prüfprogrammen**

Um ein neues Prüfprogramm zu erstellen oder existierende Programme zu ändern, wird das "Editor"-Modul aufgerufen:

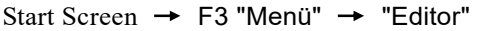

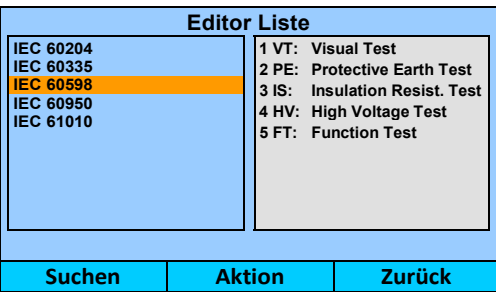

Auf der linken Seite des Fensters wird die Liste mit allen vorhandenen Prüfprogrammen gezeigt.

Auf der rechten Seite werden die Prüfschritte des in der Liste markierten Programmes angezeigt. Innerhalb eines Programmes sind alle Prüfschritte fortlaufend durchnummeriert.

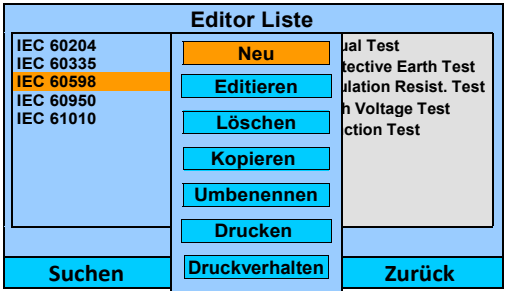

Die verfügbaren Optionen zum Bearbeiten werden über F2 "Action" aufgerufen:

- **Neu –** Mit dieser Option wird ein neues Prüfprogramm erstellt. Zunächst erscheint ein Dialog, in dem ein Name für das neue Programm eingegeben werden muss. Nach Eingabe & Bestätigung des Names können mit "Editieren" Prüfschritte in das Programm eingefügt werden.
	- *Hinweis: Die Position von Prüfprogrammen in der Liste kann nicht gewählt werden. Die Programme werden gemäß ihrem Namen alphabetisch sortiert. Wenn eine bestimmte Reihenfolge der Prüfprogramme benötigt wird, kann dies z.B. durch Verwendung von Zahlen am Namensanfang erreicht werden.*
- **Editieren** Hierdurch wird das gewählte Prüfprogramm zur Bearbeitung geöffnet. Es können dann Prüfschritte hinzugefügt oder entfernt werden, und die Prüfparameter für die einzelnen Schritte eingestellt werden.
- **Löschen –** Hiermit wird das gewählte Prüfprogramm aus der Liste gelöscht. Vor dem Löschen erfolgt eine Sicherheitsabfrage, um versehentliches Löschen zu vermeiden.
- **Kopieren –** Mit dieser Option wird ein Duplikat des gewählten Programmes erstellt. Nach Anwahl von "Kopieren" muss zunächst ein neuer Name für das duplizierte Programm eingegeben werden.
- **Umbenennen –** Hiermit kann der Name eines Prüfprogrammes geändert werden.
- **Drucken –** Druckt das gewählte Prüfprogramm incl. aller Prüfparameter auf einem angeschlossenen Drucker.
- **Druckverhalten –** Diese Option legt fest, ob bzw. wann beim Prüfen mit dem gewählten Programm ein Ergebnisprotokoll gedruckt werden soll:
	- *Nie* es wird niemals ein Ergebnisprotokoll gedruckt
	- *Immer* am Ende eines Prüfprogrammes wird immer ein Ergebnisprotokoll gedruckt
	- *Bei Gut* Ergebnisprotokoll wird nur bei Gesamtergebnis "Gut" gedruckt
	- *Bei Fehler* Ergebnisprotokoll wird nur bei Gesamtergebnis "Fehler" gedruckt

#### <span id="page-24-0"></span>**6.2.1 Importieren und Exportieren von Prüfprogrammen**

Prüfprogramme können auf einen USB-Datenträger exportiert werden, bzw. von dort in das KT1880 importiert werden.

Export: Menü  $\rightarrow$  Editor  $\rightarrow$  F2  $\rightarrow$  "Kopieren"  $\rightarrow$  "Export" Import: Menü  $\rightarrow$  Editor  $\rightarrow$  F2  $\rightarrow$  "Neu"  $\rightarrow$  "Import"

Auf dem USB-Datenträger werden die Programme in dem Pfad X:\data\programs\ gespeichert.

Beim Exportieren wird diese Struktur erstellt (falls noch nicht vorhanden). Beim Import muss diese Ordnerstruktur vorhanden sein, damit die Programme gefunden werden.

Beim Kopieren der Dateien werden eventuell schon vorhandene Dateien (mit gleichem Namen) am Zielort überschrieben. Es erfolgt keine Sicherheitsabfrage.

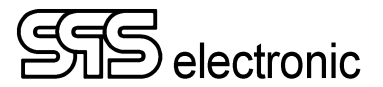

### <span id="page-25-0"></span>**6.3 Editieren eines Prüfprogrammes**

Nach dem Erstellen eines neuen Programmes, oder nach dem Öffnen eines Programmes mit "Edit", wird das Programm mit allen vorhandenen Prüfschritten angezeigt:

| Programm Detail: MY TEST 000 |               |               |  |
|------------------------------|---------------|---------------|--|
| <new entry=""></new>         |               |               |  |
|                              |               |               |  |
|                              |               |               |  |
|                              |               |               |  |
|                              |               |               |  |
|                              |               |               |  |
| <b>Neu</b>                   | <b>Aktion</b> | <b>Zurück</b> |  |

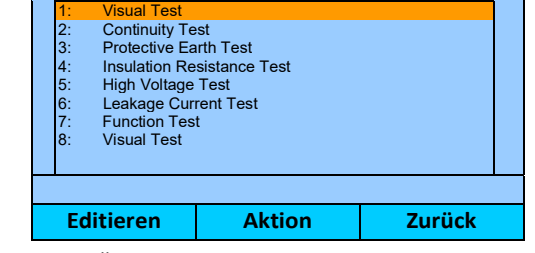

**Programm Detail: MY TEST 001** 

 *Nach Erstellung eines neuen Programmes Nach Öffnen eines Programmes zum Bearbeiten* 

Die verfügbaren Optionen zum Bearbeiten werden wieder über F2 "Action" aufgerufen:

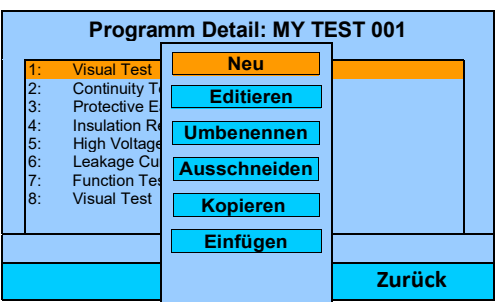

*Aktionsmenü beim Bearbeiten* 

 **Neu –** Mit dieser Aktion wird ein neuer Prüfschritt in das Programm eingefügt. Wenn "Neu" gedrückt wird, erscheint eine Liste mit allen verfügbaren Prüfschritten. Der gewünschte Prüfschritt wird mit den Hoch/Runter Pfeiltasten ausgewählt, und dann mit der Funktionstaste F2 in das Programm eingefügt.

**Programm Detail: MY TEST 001**  1:  $V =$ 2:  $G \sqrt{PE-S}$ 3: PI <u>Earth Test View Earth Test</u> 4: Intstance IS – Isolationsp 5: High <mark>IIV – Hochspannungsprüfung</mark>  $\tilde{7}$ : 8: Visual Test of the Visual Test of the Test of Test of Test of Test of Test of Test of Test of Test of Test <br>Test of Test of Test of Test of Test of Test of Test of Test of Test of Test of Test of Test of Test of Test o<br> **Action VT –Textsichtschritt 1 Zurück CT – Durchgangsprüfung PE – Schutzleiterprüfung IS – Isolationsprüfung LC – Ersatzableitstromprüfung FT – Funktionsprüfung IO – Ein-/Ausgangsprüfung** 

(Der neue Schritt wird nach dem Schritt eingefügt, der momentan im Prüfprogramm markiert ist.) *Auswahl eines neuen Prüfschrittes*

**Editieren –** Dies öffnet den markierten Prüfschritt, um Änderungen durchzuführen.

**Umbenennen –** Zur Änderung des Namens des markierten Prüfschrittes.

**Ausschneiden –** Der gewählte Prüfschritt wird aus dem Programm gelöscht, und gleichzeitig intern zwischengespeichert. Der Schritt kann anschließend an einer anderen Stelle wieder "eingefügt" werden.

- **Kopieren –** Der gewählte Prüfschritt wird in den internen Zwischenspeicher kopiert.
- **Einfügen –** Der Prüfschritt im internen Zwischenspeicher wird an der aktuellen Position eingefügt.

*Tipp: Durch Kombination von "Ausschneiden" und "Einfügen" kann ein Prüfschritt im Programm verschoben werden.* 

#### <span id="page-26-0"></span>**6.3.1 Gemeinsame Parameter und Programmeinstellungen**

Allen Prüfschritten gemeinsam sind die Felder "Bei Gut" und "Bei Fehler" auf der rechten Seite des Prüfparameter-Menüs:

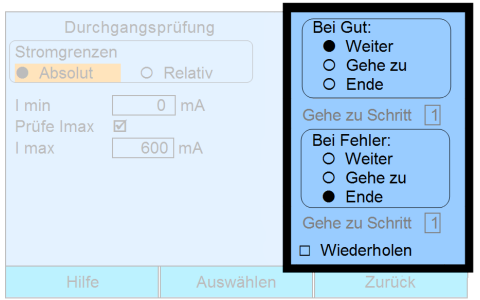

Über diese beiden Felder kann festgelegt werden, wie der Prüfablauf fortgesetzt werden soll, wenn der betreffende Prüfschritt mit dem Ergebnis "Gut" bzw. "Fehler" endet:

 **Weiter** Der Prüfablauf wird mit dem nächsten Prüfschritt des Programmes fortgesetzt. **Gehe zu Schritt ##** Es wird zu dem Prüfschritt Nr. "##" gesprungen, und der Prüfablauf von dort ab fortgesetzt. **Ende** Der Prüfablauf wird abgebrochen, es finden keine weiteren Schritte statt. **Wiederholen** Endet der Prüfschritt mit "Fehler", erscheint ein Dialog mit der Frage, ob der Prüfschritt wiederholt werden soll. Wird bei der Wiederholung ein fehlerfreies Ergebnis erzielt, wird der Prüfschritt als "GUT" bewertet.

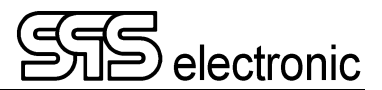

#### <span id="page-27-0"></span>**6.3.2 CT: Durchgangs-Prüfung**

Bei der Durchgangsprüfung wird eine Spannung von 24 VDC, strombegrenzt auf max. 600 mA, zwischen den Anschlüssen **L** und **N** des Prüflinges angelegt, und der daraufhin fließende Strom (bis 600 mA) gemessen.

Werden Stromwerte zwischen Imin und Imax gemessen, hat der Prüfling den Test bestanden.

Bei Stromwerten kleiner Imin oder größer Imax hat der Prüfling den Test nicht bestanden.

Hiermit kann man prüfen:

- *Ist der Prüfling eingeschaltet?*
- *Hat der Prüfling einen internen Kurzschluss?*

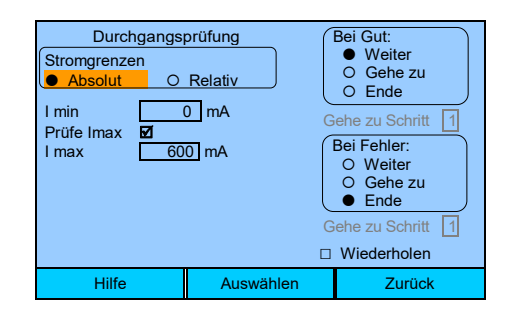

#### **Erklärung der Prüfparameter für die Durchgangsprüfung:**

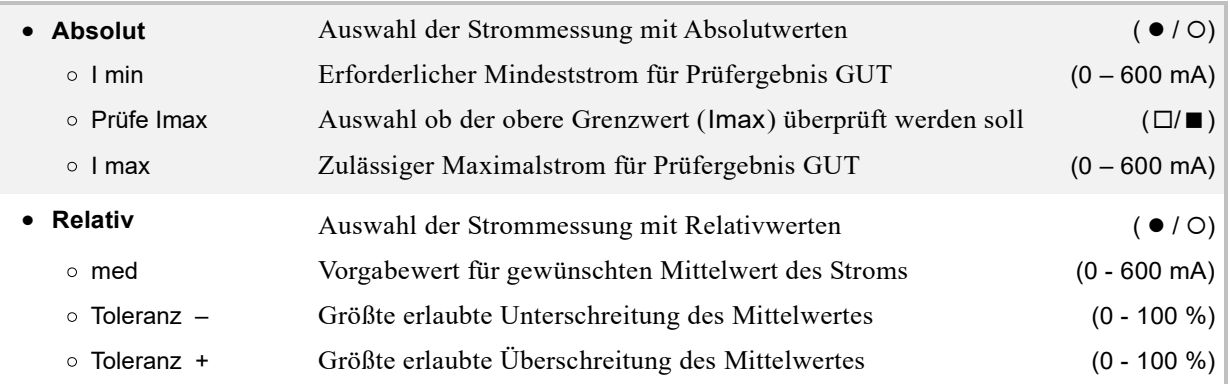

#### **Hinweis:**

 Wenn die Option "Prüfe Imax" **de**aktiviert ist, wird der obere Stromgrenzwert nicht mehr überwacht, d.h. wenn ein Durchgang vorhanden ist (egal ob z.B 5 mA oder auch 2 A), ist das Ergebnis GUT.

#### <span id="page-28-0"></span>**6.3.3 PE: Schutzleiter-Prüfung**

Die Schutzleiterprüfung misst den Widerstand zwischen PE (Erdung) und Gehäuse des Prüflings. Der Widerstand muss möglichst klein sein.

Werden Widerstandswerte zwischen R<sub>min</sub> und R<sub>max</sub> gemessen, hat der Prüfling den Test bestanden.

Werden Widerstandswerte kleiner R<sub>min</sub> oder größer R<sub>max</sub> gemessen, oder wird der Strom Imin nicht erreicht, ist das Prüfergebnis "FEHLER".

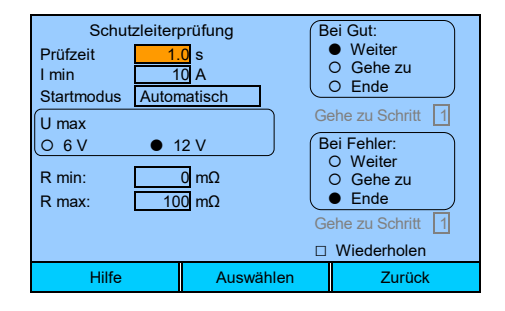

#### **Erklärung der Prüfparameter für die Schutzleiterprüfung:**

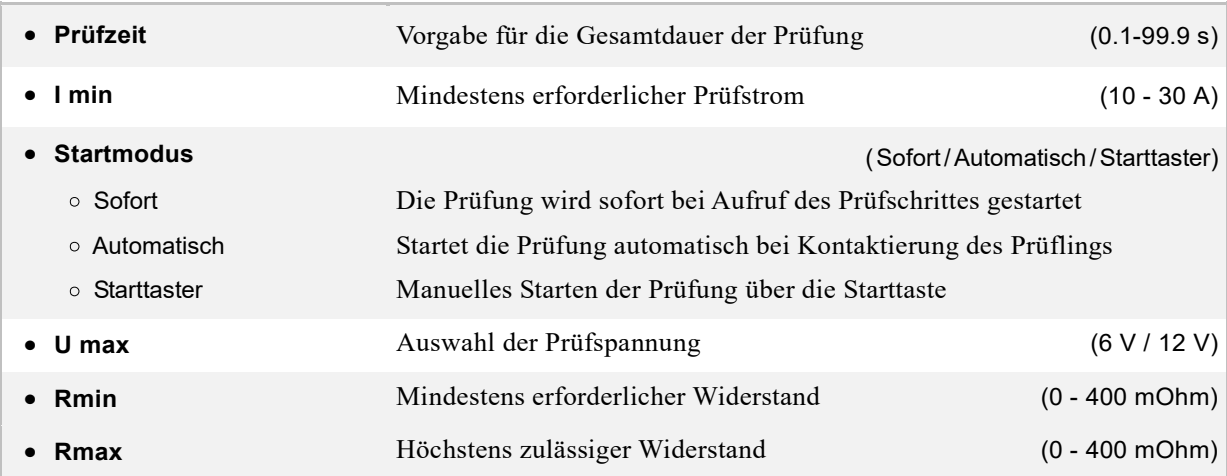

#### <span id="page-28-1"></span>**Spannungsbeaufschlagung beim PE-Test:**

In 4-Leiter-Technik, manuelle Kontaktierung über HV-Schnittstelle X7:

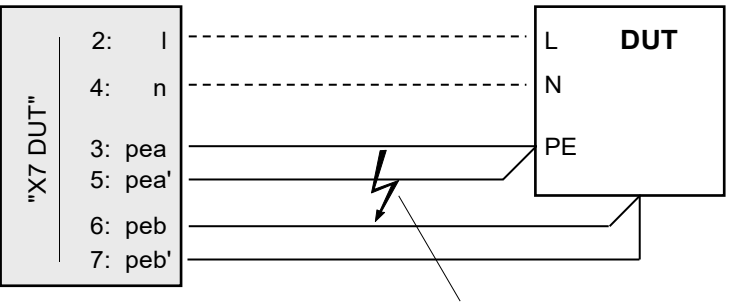

*(Anschlüsse L & N sind nicht erforderlich, können aber bestehen bleiben, wenn sie für andere Prüfungen sowieso kontaktiert sind. )* 

Prüfspannung (6V oder 12V) zwischen pea und peb

Oder bei Benutzung eines Anschlusspultes (A3) und Prüfsonde: Prüfling in Steckdose des A3 einstecken, und die Prüfpunkte am Prüfling mit der Sonde kontaktieren.

Wenn bei Benutzung des Anschlusspultes A3 die Kontaktierung manuell über die pea/pea'/peb/peb' Klemmen erfolgt, dann darf die Prüfsonde nicht an das Pult angeschlossen sein! (Die Messung würde dadurch verfälscht.)

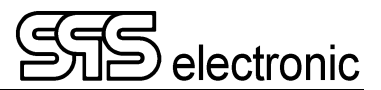

#### <span id="page-29-0"></span>**6.3.4 IS: Isolations-Prüfung**

Mit der Isolationsprüfung wird der Isolationswiderstand zwischen den aufgeschalteten Potentialen ermittelt.

Bei nicht ausreichender oder beschädigter Spannungsfestigkeit des Prüflings kommt es zu einem Spannungsüberschlag.

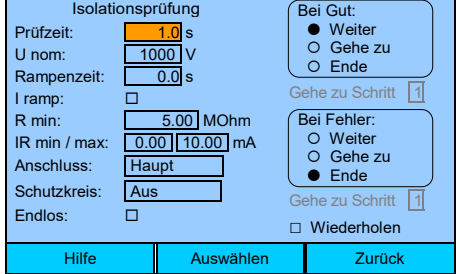

#### **Achtung:**

**Wenn der Prüfling über eine Anschluss-Box (z.B. "A3") angeschlossen wird, muss die Prüfspannung** *Unom* **<= 4000V sein!** 

**Höhere Prüfspannungen können die Anschlussbox zerstören!** 

**Um mit Spannungen größer als 4000V zu prüfen, muss die Verbindung zum Prüfling direkt über die HV-Schnittstelle X7 (mit HV-Stecker "ST71") hergestellt werden.** 

#### **Erklärung der Prüfparameter für die Isolationsprüfung:**

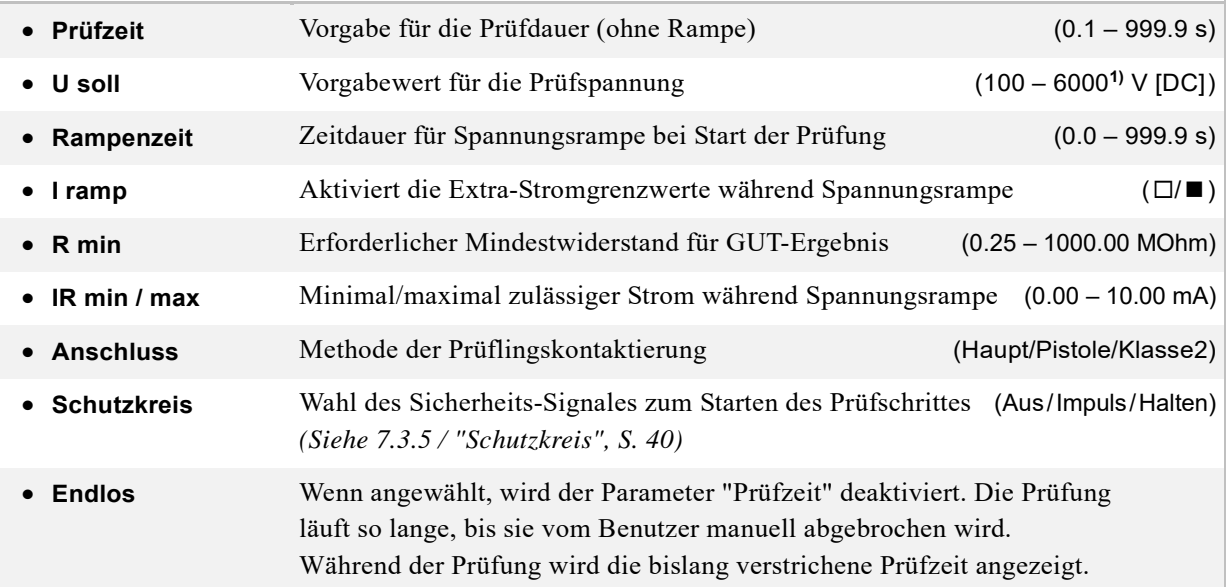

**1)** Bei Prüfung über Steckdose/Anschlusspult: max. 4000 V

#### **Messbereichsumschaltung:**

Die Umschaltung des Messbereiches zwischen 5 MOhm und 50 MOhm erfolgt durch die Eingabe des min. Widerstandes "Rmin":

 $R_{min} \leq 5 \text{ MOhm } \Rightarrow \text{ Bereich } 5 \text{ MOhm}$  $R_{min} > 5$  MOhm  $\Rightarrow$  Bereich 50 MOhm

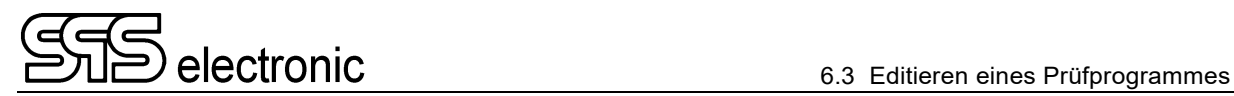

#### **"Anschluss" – Erklärung des Parameters**

#### **1. "Haupt"**

Dieser Anschlusstyp ist geeignet für Geräte der Schutzklasse I (Gerät verfügt über einen Schutzleiteranschluss), wenn alle Geräteteile über den Netzanschluss erreichbar sind.

Prinzip der Spannungsbeaufschlagung beim Anschlusstyp "Haupt":

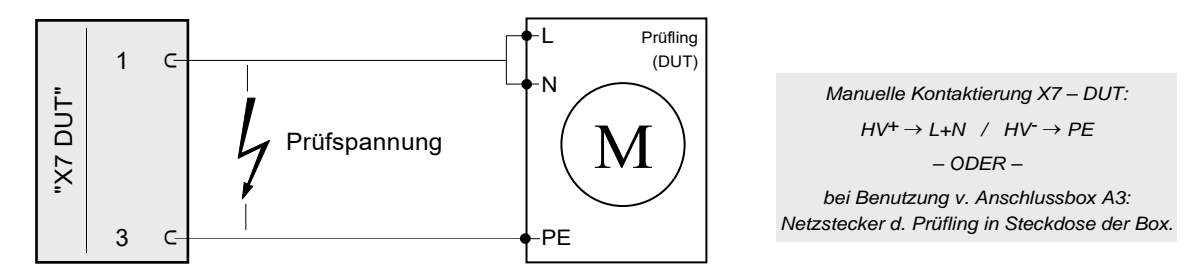

**Hinweis:** - Beim Anschlusstyp "Haupt" liegt die Prüfspannung auch an den HV-Buchsen X13 /X14 an.

#### **2. "Pistole"**

Dieser Anschlusstyp findet Verwendung, wenn nicht alle Geräteteile über den Netzanschluss erreichbar sind, oder wenn das Prüfvorhaben ein "freies" Kontaktieren verschiedener Positionen erfordert.

Prinzip der Spannungsbeaufschlagung beim Anschlusstyp "Pistole":

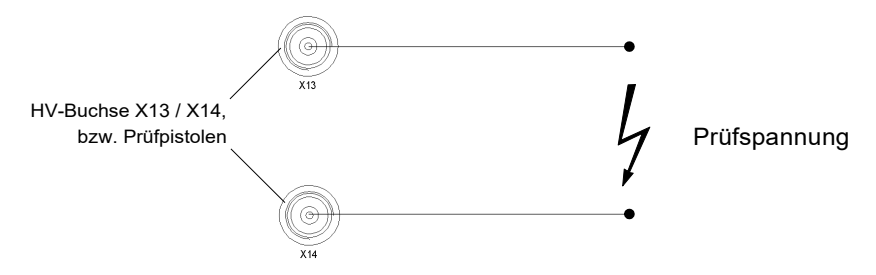

Hinweis: - Beim Anschlusstyp "Pistole" liegt keine Prüfspannung an X7 oder Box A3 an.

#### **3. "Klasse 2"**

Dieser Anschlusstyp wird bei Geräten der Schutzklasse II (Geräte ohne Schutzleiter) mit berührbaren Metallteilen verwendet.

Hier müssen, zusätzlich zum Anschluss über den Netzanschluss des Prüflings, die kritischen Punkte am Gehäuse des Prüflings (z.B. Schrauben) manuell mit der HV-Pistole (X14) kontaktiert werden.

Prinzip der Spannungsbeaufschlagung beim Anschlusstyp "SK 2":

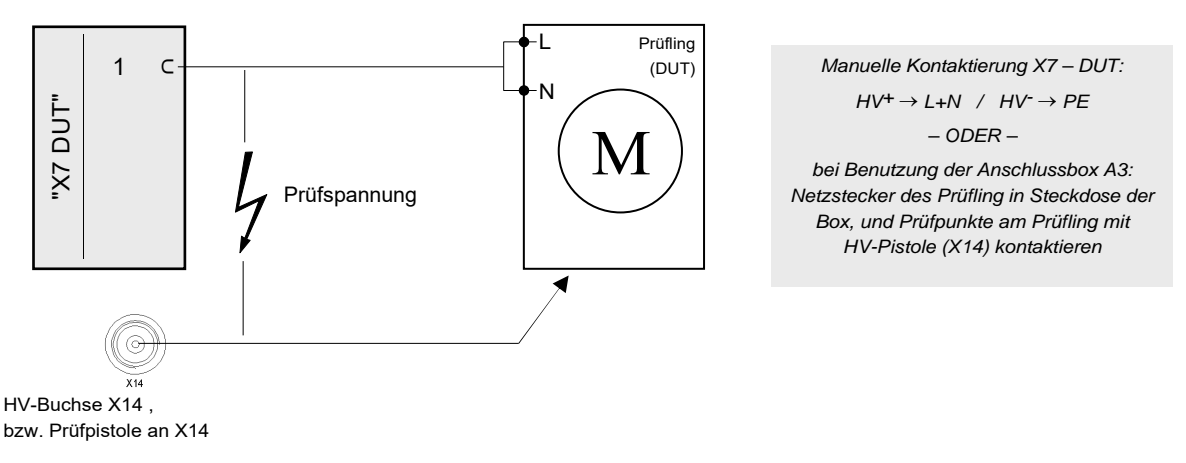

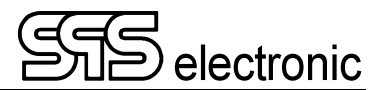

#### <span id="page-31-0"></span>**6.3.5 HV: Hochspannungs-Prüfung**

Die Hochspannungsprüfung überprüft die Spannungsfestigkeit zwischen den aufgeschalteten Potentialen.

Bei nicht ausreichender oder beschädigter Spannungsfestigkeit des Prüflings kommt es zu einem Spannungsüberschlag.

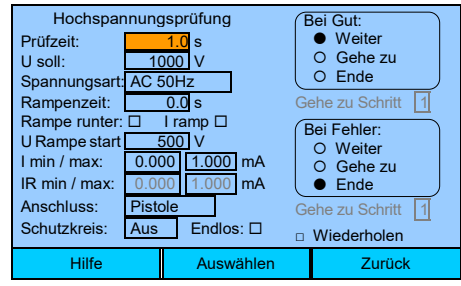

#### **Achtung:**

**Wenn der Prüfling über eine Anschluss-Box (z.B. "A3") angeschlossen wird, muss die Prüfspannung** *Unom* **<= 3000 VAC / 4000VDC sein!** 

**Höhere Prüfspannungen können die Anschlussbox zerstören!** 

**Um mit Spannungen größer als 3000 VAC / 4000VDC zu prüfen, muss die Verbindung direkt über die HV-Schnittstelle X7 (mit HV-Stecker "ST71") hergestellt werden.** 

#### **Erklärung der Prüfparameter für die Hochspannungsprüfung:**

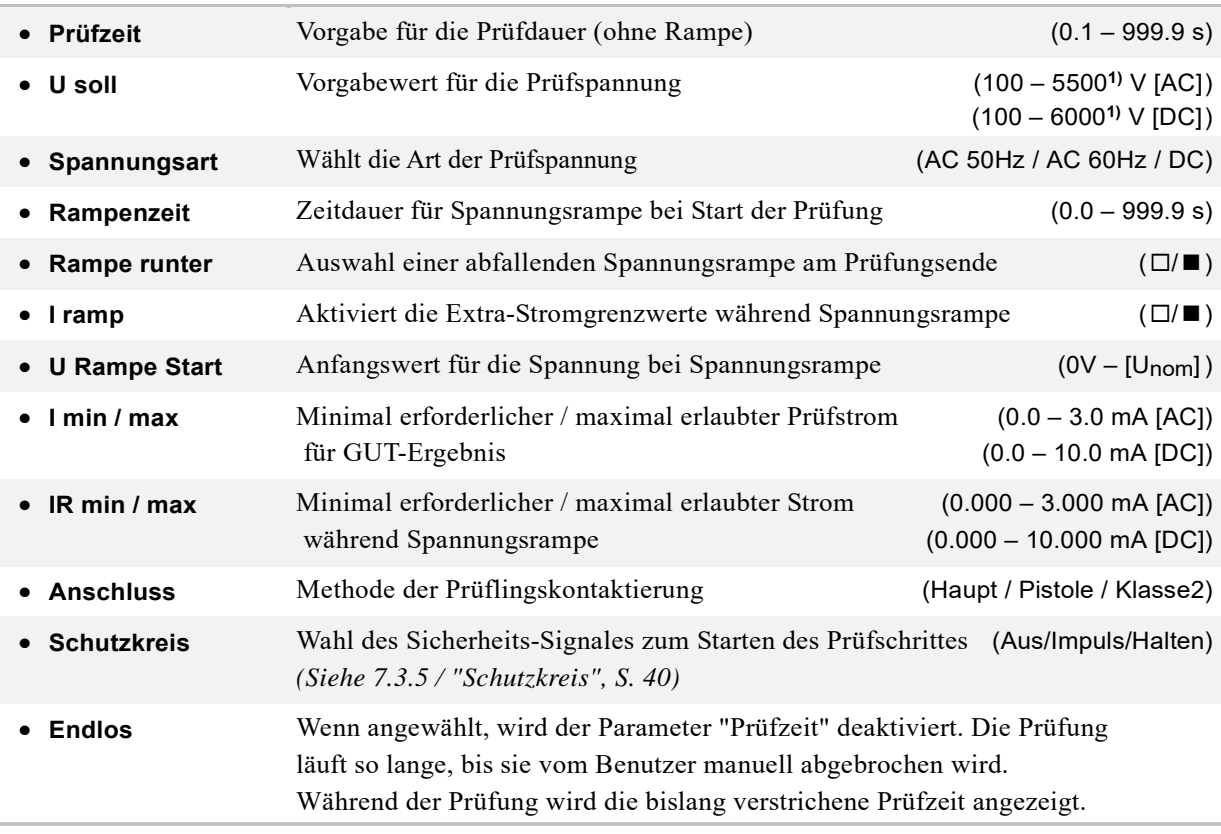

**1)** Bei Prüfung über Steckdose/Anschlusspult: max. 3000 VAC / 4000 VDC

#### **Parameter "Anschluss":**

Hier gelten die gleichen Bedingungen wie beim Prüfschritt "Isolations-Prüfung", S. [29](#page-28-1)f, beschrieben.

#### <span id="page-32-0"></span>**6.3.6 FT: Funktions-Prüfung**

Die Funktionsprüfung ist eine Stromaufnahmemessung bei vorgegebener Nennspannung. Es wird eine Wechselspannung bis zu 300 VAC zwischen Phase und N-Leiter des Prüflings angelegt, und der resultierende Strom zurückgemessen. Der Messbereich liegt zwischen 0 und 4 A (Standardgerät).

Die nötige AC-Prüfspannung muss von extern über die Buchse X10 eingespeist werden.

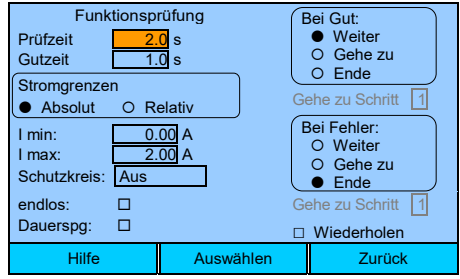

#### **Erklärung der Prüfparameter für die Funktionsprüfung:**

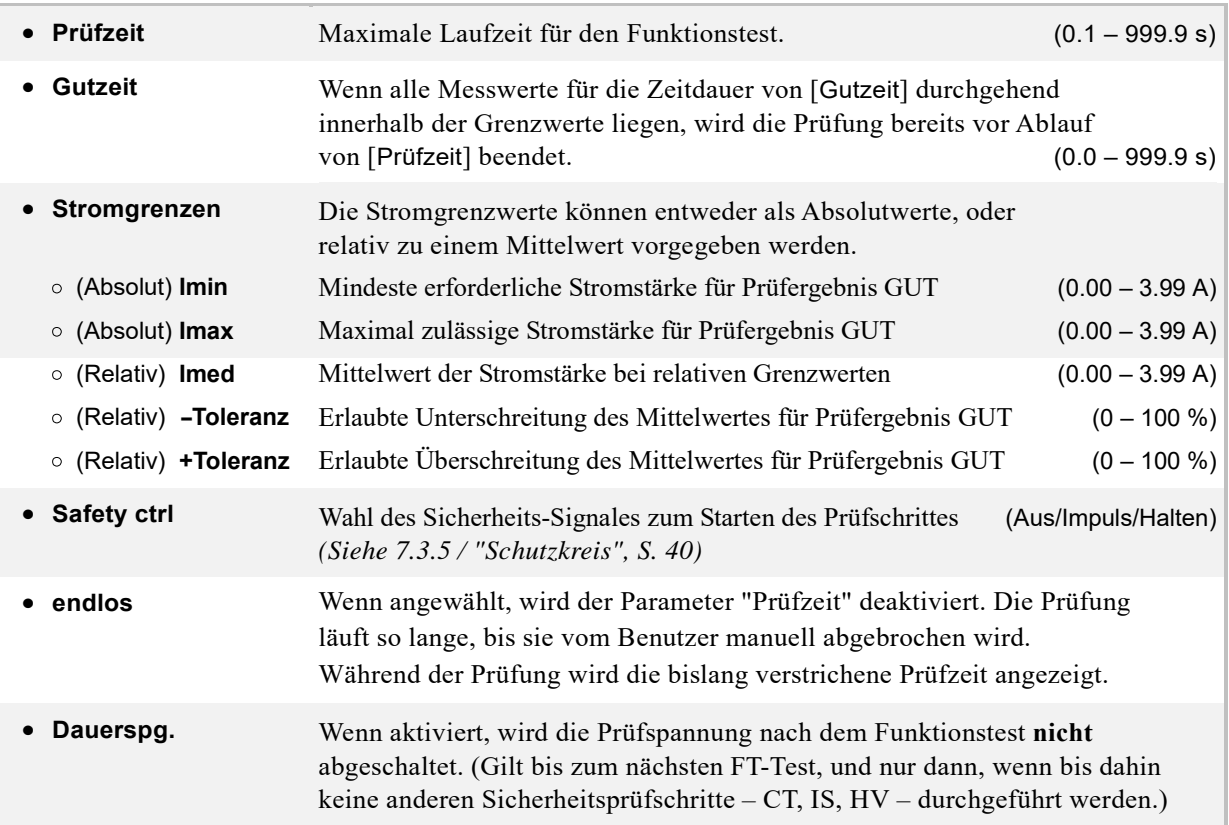

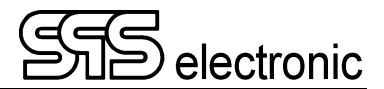

### <span id="page-33-0"></span>**6.3.7 LC: Ableitstrom-Prüfung**

Fehlens eines Schutzleiteranschlusses über das Gehäuse des<br>defekten Prüflinges zur Erde abfliessen kann. defekten Prüflinges zur Erde abfliessen kann. Die Ableitstromprüfung stellt den Strom fest, der im Falle des

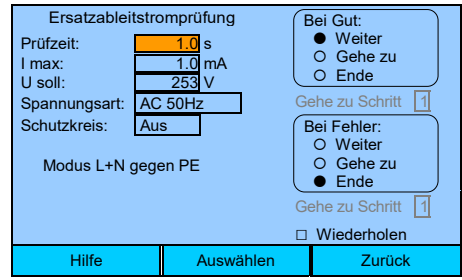

#### **Erklärung der Prüfparameter für die Ableitstromprüfung:**

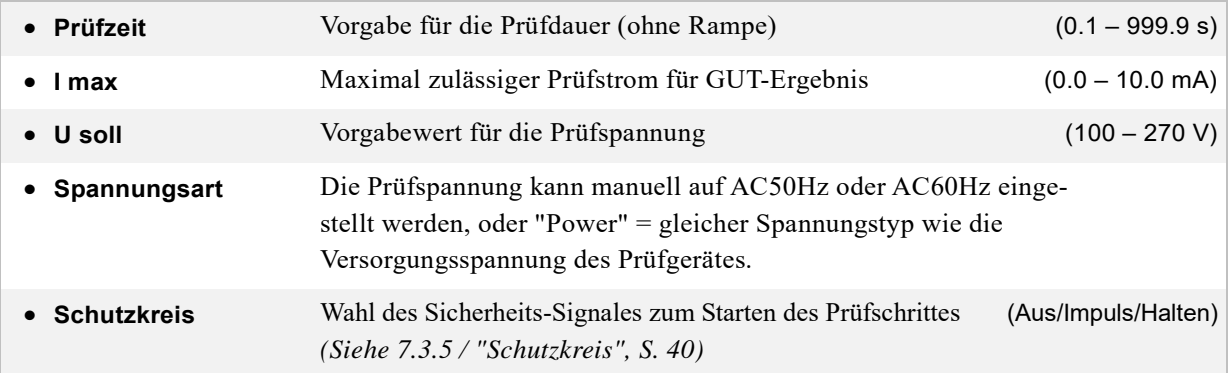

#### <span id="page-34-0"></span>**6.3.8 Textschritt / Sichtprüfung**

Dieser Prüfschritt kann auf zwei verschiedene Arten durchgeführt werden: als *Infoschritt*, oder als *Sichtprüfung*.

Der Infoschritt kann z.B. genutzt werden, um dem Bediener Anweisungen zu erteilen: "Prüfling jetzt einschalten!".

Bei der Sichtprüfung wird das GUT/FEHLER Ergebnis vom Bediener nach Augenschein gefällt.

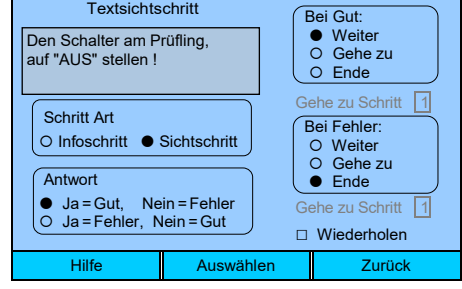

#### **Erklärung der Prüfparameter für den Textschritt:**

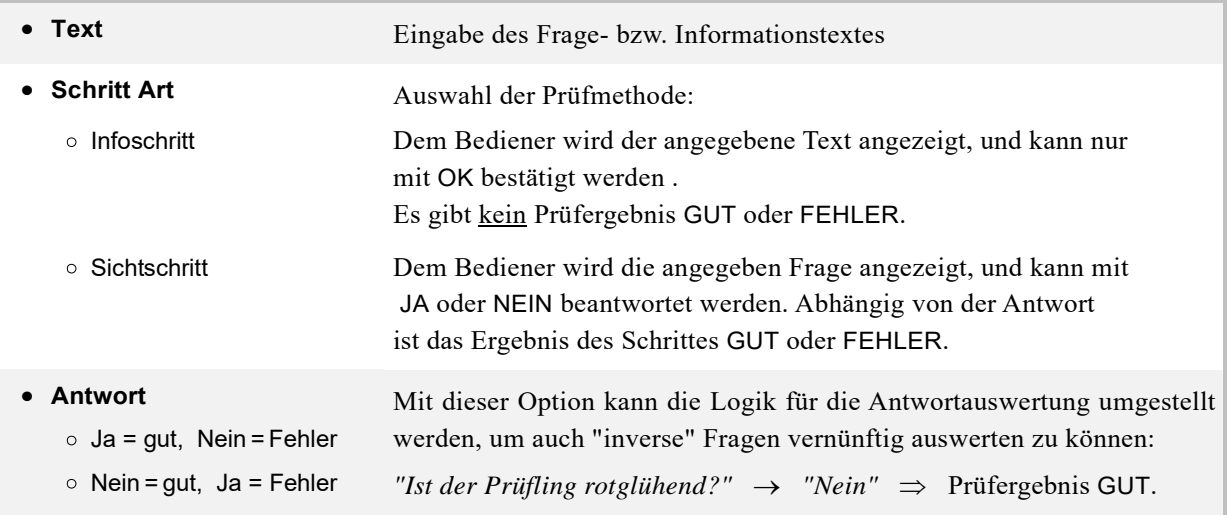

Die Eingabe von Text erfolgt über die Ziffern-Tasten des Bedienfeldes. Der Vorgang ist der Eingabe auf einem Handy nachempfunden – die Tasten haben eine Mehrfachbelegung, und wiederholtes Drücken einer Taste schaltet die jeweiligen Zeichen nacheinander durch.

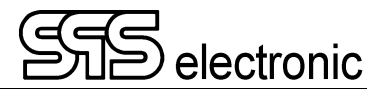

#### <span id="page-35-0"></span>**6.3.9 I/O-Prüfung**

Mittels der I/O-Prüfung ist es möglich, Signale auf der I/O-Schnittstelle auszugeben, oder eingehende Signale zu lesen. Hierdurch können externe Systeme angesteuert werden, oder der Prüfablauf abhängig vom Zustand externer Systeme gesteuert werden, indem abhängig vom Leseergebnis über die "Bei Gut / Bei Fehler" – Konditionen verzweigt wird.

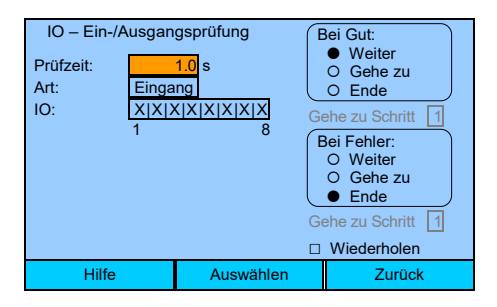

#### **Erklärung der Prüfparameter für die I/O-Prüfung:**

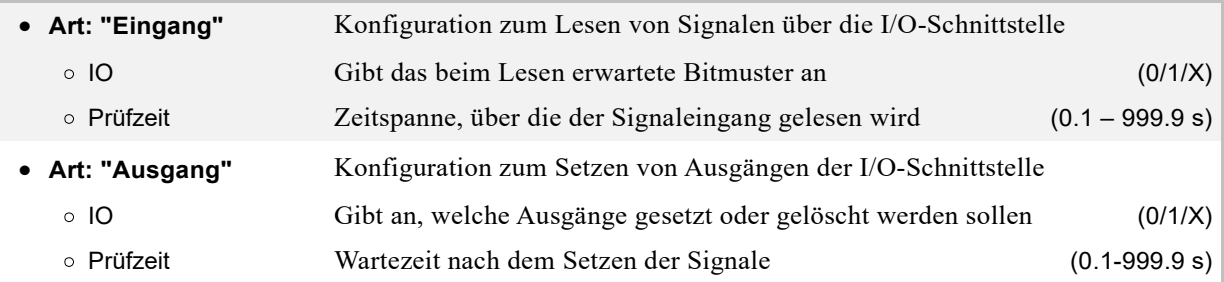

#### **Hinweise:**

- Für jeden Ein- bzw. Ausgang kann "0", "1", oder "X" angegeben werden:
	- 0 Signal muss "low" sein (lesen), bzw. wird auf "low" gesetzt
	- 1 Signal muss "high" sein (lesen), bzw. wird auf "high" gesetzt
	- X Signalzustand wird ignoriert (lesen), bzw. wird unverändert gelassen
- Beim **Lesen** muss genau das angegebene Bitmuster von den digitalen Eingängen gelesen werden, um das Prüfergebnis GUT zu erreichen. Mit "X" vorgegebene Eingänge werden hierbei ignoriert.
- Nach Start des Prüfschrittes wird für die Zeitspanne von [Prüfzeit] gewartet. Wenn bis zum Ablauf der Prüfzeit das angegebene Bitmuster nicht erreicht worden ist, ist das Prüfergebnis FEHLER. Wird das Bitmuster vorzeitig erreicht, wird der Prüfablauf sofort fortgesetzt.
- Beim **Setzen** von Signalausgängen werden alle mit "0" angegebenen Ausgänge auf "low" gesetzt, und die mit "1" angegebenen auf "high". Der Status von mit "X" angegeben Ausgängen bleibt unverändert.
- Nach dem Start des Prüfschrittes werden die Ausgänge sofort gesetzt. Anschließend wird für die Zeitspanne [Prüfzeit] gewartet, bevor der Prüfschritt beendet und der nächste gestartet wird. Dies kann benutzt werden, falls Teile der angesteuerten externen Systeme eine gewisse Zeitspanne benötigen, um die empfangenen Signale umzusetzen.

Die digitalen Ausgänge 1 bis 4 werden generell zur Ausgabe von Statussignalen benutzt (s. Tabelle S. [43\)](#page-43-1). Außerdem werden die Ausgänge 1 bis 4 am Ende eines IO-Schrittes grundsätzlich zurückgesetzt. Daher können die Ausgänge 1 bis 4 nur während der Laufzeit des jeweiligen IO-Schrittes benutzt werden.

### <span id="page-36-0"></span>**7 Weitere Funktionen und Einstellungen**

### <span id="page-36-1"></span>**7.1 Einzeltest**

Der Einzeltest-Betrieb eignet sich, um einzelne Prüfungen mit wechselnden Prüfparametern schnell und einfach nacheinander auszuführen. Um etwa für einen neuen Prüflingstyp die geeigneten Prüfparameter zur Erstellung eines Prüfprogrammes zu finden, empfiehlt sich der Einzelschrittbetrieb.

Eine andere Möglichkeit wären z.B. Sonderprüfungen, oder Prüfungen zur Fehlersuche, für einzelne Prüflinge – die Erstellung eines Programmes eigens für diese Zwecke wäre zu aufwändig.

### <span id="page-36-2"></span>**7.2 Einstellen eines Passwortes**

Über die Passworteinstellungen kann der Zugriff auf die verschiedenen Funktionsbereiche des Gerätes eingeschränkt werden.

Das KT1880 bietet zwei Autorisationsebenen: "Benutzer" und "Operator". Die Zugriffsrechte auf Gerätefunktionen sind wie folgt:

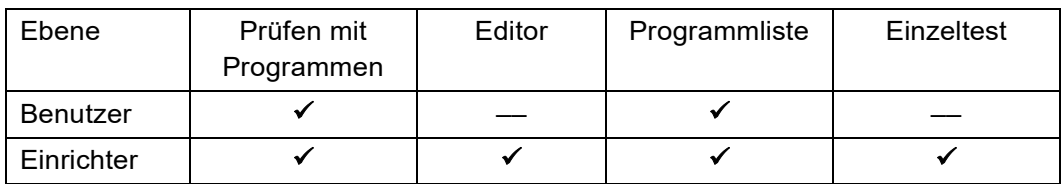

Im Auslieferungszustand ist beim KT1880 kein Passwort aktiviert. Die Gerätebedienung erfolgt dann generell mit der "Einrichter"-Berechtigung, alle Gerätefunktionen sind frei zugänglich.

Sobald ein Passwort für den "Einrichter" festgelegt wird, sind nur noch die Funktionen "Prüfprogramme ausführen" und "Prüfprogramm wechseln" frei zugänglich. Alle anderen Funktionen können nur aufgerufen werden, indem zunächst das Einrichter-Passwort eingeben wird.

Die Eingabe eines Passwortes erfolgt wie unter "Eingabe von Zeichen" (s.S. [18\)](#page-17-1) beschrieben.

Wenn das Einrichter-Passwort neu zugewiesen werden soll, muss zunächst das momentan gültige Passwort eingegeben werden. Ohne Kenntnis des aktuellen Passwortes ist eine Änderung nicht möglich.

Die Passwortfunktion kann bei Bedarf wieder deaktiviert werden, indem ein "leeres" Passwort eingetragen wird. Danach sind wieder alle Gerätefunktionen für jedermann frei zugänglich.

**Im Auslieferzustand ist die Passwortfunktion nicht aktiv.** 

**Es wird empfohlen, für den Regelbetrieb ein Einrichter-Passwort zu aktivieren, um nicht autorisierte Bedienung zu vermeiden, und die Verlässlichkeit der Prüfergebnisse sicherzustellen.** 

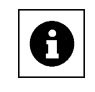

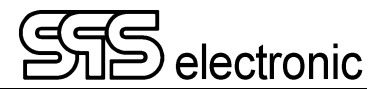

### <span id="page-37-0"></span>**7.3 Betriebsart**

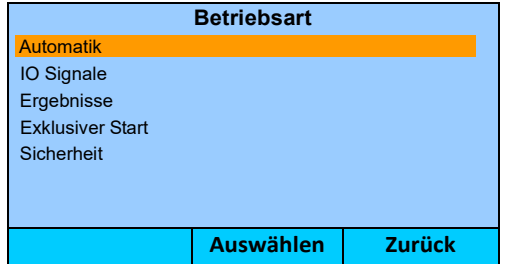

### <span id="page-37-1"></span>**7.3.1 Automatik**

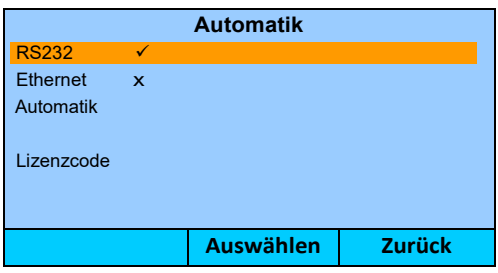

In diesem Menü kann der Betriebsmodus "Automatik" aktiviert werden. In diesem Modus wird das Gerät durch digitale Befehle über die gewählte Schnittstelle gesteuert. Verfügbar sind hier "RS232" und "Ethernet".

#### **Zum Betrieb mit der DAT3805-Software muss der Automatik-Modus gewählt werden.**

Sobald "Automatik" bestätigt wird, schaltet das KT1880 auf den Automatikmodus um und erwartet Befehle über die aktive Schnittstelle (RS232/Ethernet). Eine manuelle Bedienung des Gerätes ist nun nicht mehr möglich. Um den Automatikmodus wieder zu verlassen, muss die Taste F3 "Zurück" länger gedrückt gehalten werden (ca. 3 Sekunden). Es erscheint dann eine "Ja/nein" Abfrage, ob der Automatikmodus wirklich beendet werden soll.

**Lizenzcode** öffnet einen Dialog, um eine Registrierungsnummer für den Betrieb mit der DAT3805- Software einzugeben. (Wird benötigt, wenn die DAT3805 unabhängig vom Prüfgerät erworben wird. Wenn KT1880 und DAT3805 zusammen erworben werden, ist das Gerät bereits für die DAT3805 freigeschaltet.)

#### <span id="page-37-2"></span>**7.3.2 IO Signale**

Diese Option öffnet ein Untermenü, das die Verwendung der digitalen Ein-/Ausgänge festgelegt:

- **IN = ✓** : Die digitalen Eingänge 1, 4, 6 und 8 werden für vordefinierte externe Eingangssignale benutzt. Im Prüfschritt "IO" stehen nur die Eingänge 2, 3, 5 und 7 zur freien Verfügung.
- **IN =**  $\boldsymbol{\ast}$  : Es werden keine Statussignale von Schnittstelle X6 gelesen. Im Prüfschritt "IO" stehen die Eingänge 1 bis 7 zur Verfügung.
- **OUT =**  : Die digitalen Ausgänge 1 bis 4 werden benutzt, um Statussignale während der Prüfung auszugeben. Im Prüfschritt "IO" stehen nur die Ausgänge 5 bis 8 zur Verfügung.
- **OUT = \*** : Es werden keine Statussignale auf Schnittstelle X6 ausgegeben. Im Prüfschritt "IO" stehen alle Ausgänge 1 bis 8 zur Verfügung.

**Bei Verwendung des Anschlusspultes A3/1800 muss bei IN und bei OUT der Haken gesetzt werden!** 

#### <span id="page-37-3"></span>**7.3.3 Exklusiver Start**

Wenn gewählt, können Programme nur noch über den Pistolen-Schalter (X15), oder durch Schließen des ext. Schutzkreises (PIN 19 auf Schnittstelle X6) gestartet werden.

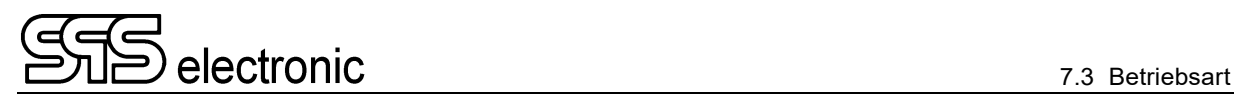

#### <span id="page-38-0"></span>**7.3.4 Ergebnisse**

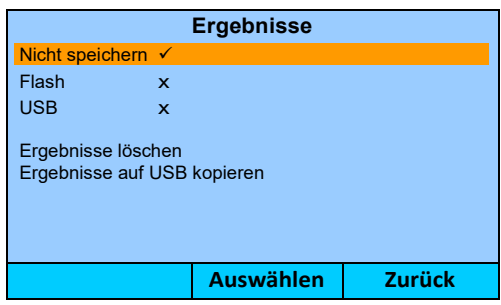

Diese Einstellungen kontrollieren, ob und wie das Gerät die Prüfergebnisse speichert.

Im Fall von "Nicht speichern" können nur die Ergebnisse des letzten Prüfdurchlaufes eingesehen werden. Sobald ein neuer Prüfdurchlauf gestartet wird, sind die Ergebnisse des vorigen Durchlaufes verloren.

Bei "Flash" werden die Ergebnisse jedes Prüfdurchlaufes im internen Flash-Memory gespeichert.

Bei "USB" werden die Ergebnisse jedes abgeschlossenen Prüfdurchlaufes auf einem angeschlossenen USB-Massenspeicher (z.B. USB-Stick) abgespeichert.

Wenn "Ergebnisse löschen" aufgerufen wird, werden alle Ergebnisse im internen Flash-Speicher gelöscht. Ergebnisse auf einem USB-Massenspeicher bleiben davon unberührt.

Mit "Kopiere Ergebnisse auf USB" werden alle im Flash-Memory gespeicherten Ergebnisse auf einen USB-Massenspeicher kopiert.

#### **Hinweis: Platzbedarf für das Speichern von Prüfergebnissen**

Es muss berücksichtigt werden, dass der Speicherbedarf jedes Speichermediums begrenzt ist. Im internen Flash-Speicher stehen nur etwa 180 MB für die Ergebnisprotokollierung zur Verfügung, bei heute handelsüblichen USB-Sticks sehr viel mehr.

Wenn die Kapazität des Speichermediums erschöpft ist, werden vom KT1880 automatisch die ältesten Ergebnisse gelöscht bzw. überschrieben, um die aktuellen Prüfergebnisse speichern zu können. Es wird generell empfohlen, die Ergebnisse auf ein externes USB-Gerät zu speichern. Die Speicherung auf den internen Flash-Speicher sollte nur im Bedarfsfall als Übergangslösung genutzt werden.

Die Größe eines Ergebnisprotokolls ist abhängig von der Anzahl der Prüfschritte in einem Prüfprogramm. Für jeden Prüfschritt eines Programmes sind etwa 2kB erforderlich. Ein durchschnittliches Prüfprogramm mit 10 Prüfschritten erzeugt ein Ergebnisprotokoll von ca. 20 kB Größe. Durch dieses Prüfprogramm könnten also etwa die nachfolgende Anzahl von Ergebnisprotokollen abgespeichert werden, bevor alte Ergebnisse überschrieben werden müssen:

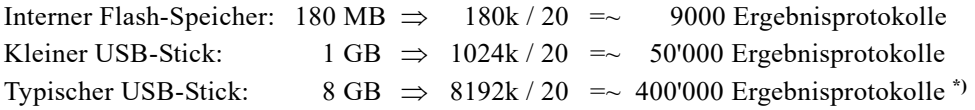

Bedenken Sie: dies sind nur grobe Schätzwerte für ein Programm mit 10 Schritten. Die genannten Zahlen sollen eine ungefähre Idee über die Größenordnung vermitteln. Abhängig von den tatsächlich verwendeten Prüfprogrammen können diese Zahlen deutlich größer oder kleiner ausfallen.

<sup>\*)</sup> Nur möglich bei Verwendung des NTFS- oder exFAT- Dateisystemes. Bei Verwendung von FAT32 sind so viele Dateien in einem Ordner nicht möglich (theoretisches Maximum bei FAT32 sind 2^16 = 65536 Dateien pro Ordner, in der Praxis zumeist deutlich weniger [Namespace-Overhead]. Die Verwendung von NTFS oder exFAT ist empfohlen. )

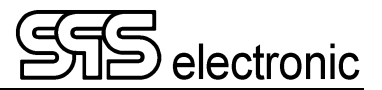

#### <span id="page-39-0"></span>**7.3.5 Sicherheit**

Über die Sicherheitsoptionen wird spezifiziert, welche Art der Sicherheitskontrolle verwendet wird.

Dieses Menü hat die beiden Untermenüs "HV/ IS" und "FT / L C ". Hierdurch ist es möglich, unterschiedliche Sicherheitskontrollen für Funktionstest und Ableitstromprüfung einerseits, und für die Hochspannungs- und Isolationsprüfung andererseits zu verwenden. Die Optionen in diesen beiden Untermenüs sind jeweils gleich.

Verfügbare Parameter:

- **Starttaster** Der Prüfablauf wird über die "Start"-Taste des Prüfgerätes gestartet.
- **Prüfstifttaster** Der Prüfablauf wird über den Start-Taster der Prüfsonde gestartet.
- **Pistole** Der Prüfablauf wird über den Start-Taster der Prüfpistole gestartet.
- **Anderer Eingang** Der Prüfablauf wird über ein anderes Signal an der I/O-Schnittstelle gestartet:
	- **Fußschalter** Diese Optionen ändern v.a. die vom Gerät angezeigten Bildschirmmeldungen
	- ("2-Hand drücken!", "Prüfhaube öffnen", usw.) **2-Hand**
	- Aus geräteinterner Sicht sind diese Optionen alle gleich, der wichtige Punkt ist der digitale Input, über den das externe Signal übertragen wird: **Haube Prüftaster**
- **Digitaler Eingang** Legt fest, auf welchem Digitaleingang (1–16) das Startsignal eingegeben wird: *(Eingänge 11, 12, 15,16 können für diesen Zweck*  1-8 = Eingänge 1 .. 8 auf IO-Interface X6 (siehe Anhang [A-1](#page-43-1), S. [43](#page-43-1)) 9 = START-Knopf auf Frontblende 10 = Start-Knopf von PE-Prüfstift 13 = HV Sicherheitskreis ist aktiv (PIN 19 auf IO-Interface X6)
- *nicht verwendet werden)*  14 = Startsignal von HV-Prüfpistole
- **Prüfe Lösen** Methode der Überprüfung auf Lösen der Sicherheitskontrolle:
	- **nach jedem Schritt** Meldung "Sicherheitskontrolle lösen" nach jedem Prüfschritt
	- **am Programmende** Meldung "Sicherheitskontrolle lösen" nur am Ende eines Prüfprogrammes

#### <span id="page-39-1"></span>**"Schutzkreis":**

Wenn in den Prüfschritten IS/HV bzw. FT/LC der "Schutzkreis" *nicht* auf "**Aus**" eingestellt ist, wird nach dem Start des Prüfschrittes eine entsprechende Aufforderung im Display angezeigt (z. B. "Start-Taster drücken"). Der Prüfschritt startet erst, wenn über die entsprechende Sicherheitskontrolle der Schutzkreis geschlossen wird.

In diesen Prüfschritten gibt es für den Schutzkreis die folgenden Einstellmöglichkeiten:

- **Aus** der Prüfschritt startet sofort, ohne Prüfung des Schutzkreises.
- **Impuls** der Prüfschritt startet nach einmaligem Schließen des Schutzkreises.
- **Halten** der Schutzkreis muss während der gesamten Dauer des Prüfschrittes geschlossen bleiben, bis das Prüfergebnis angezeigt wird. Vorzeitiges Lösen des Kontaktes führt zum Abbruch des Prüfschrittes mit dem Ergebnis FEHLER.

#### **"Prüfe Lösen":**

Wenn "Prüfe Lösen" auf "**nach jedem Schritt**" gestellt ist, dann wird nach jedem Prüfschritt die Meldung zum Lösen der Sicherheitskontrolle angezeigt. (Wenn der Prüfschritt "Schutzkreis = Halten" verwendet.) Wenn "Prüfe Lösen" auf "**am Programmende**" gestellt ist, dann wird die Meldung zum Lösen der Sicherheitskontrolle nur am Ende eines Prüfprogrammes angezeigt. (z.B: bei Verwendung einer Prüfhaube.)

### <span id="page-40-0"></span>**7.4 Menü / "Einstellungen"**

#### <span id="page-40-1"></span>**7.4.1 Schnittstellen: Ethernet**

Die Ethernet-Schnittstelle wird üblicherweise zur Einbindung des Gerätes in Netzwerke verwendet, jedoch kann auch der Automatik-Betrieb über diese Schnittstelle erfolgen.

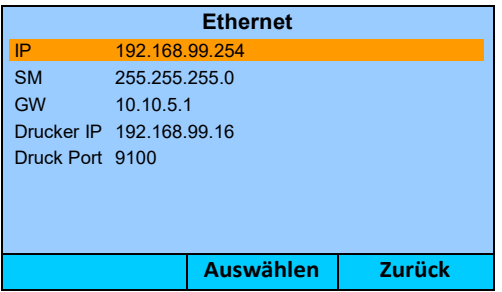

- **IP Adresse** "Adresse" des Prüfgerätes im Netzwerk, Format "xxx.xxx.xxx.xxx".Diese IP muss an jedem Prüfgerät lokal vergeben werden, und im Netzwerk einmalig sein.
- **Subnet Maske (SM)**  Bei Verwendung von Subnetzen muss über diese Maske angegeben werden, welche Teile der IP-Adresse die Netzwerk-ID (Kennzeichnung: "255"), und welche die Host-ID (Kennzeichnung: "0") beinhalten. (Vorgabe: 255.255.255.0)
- **Gateway (GW)**  Wenn im lokalen Ethernet mehrere Netzwerke über ein Gateway verbunden sind, muss hier die IP des Gateways eingetragen werden (Format "xxx.xxx.xxx.xxx")
- **Drucker IP** "Adresse" eines Netzwerk-Druckers, Format "xxx.xxx.xxx.xxx".
- **Drucker Port** Legt den "Kanal" fest, über den das Prüfgerät mit dem Netzwerkdrucker kommuniziert.

#### <span id="page-40-2"></span>**7.4.2 Summer**

Über diesen Menüpunkt können die Signaltöne des Gerätes aktviert oder deaktiviert werden.

#### <span id="page-40-3"></span>**7.4.3 Auswahl der Landessprache**

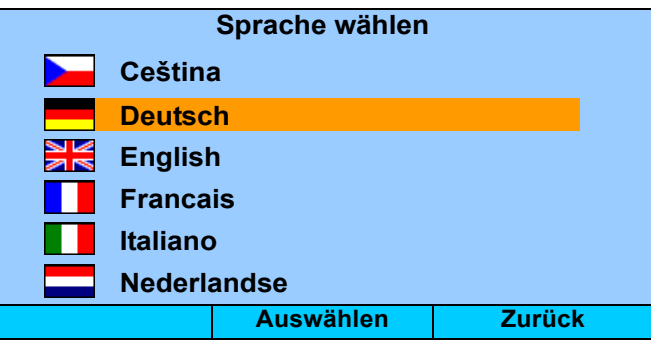

Hier wird die Sprache der Benutzeroberfläche eingestellt. Wählen Sie die gewünschte Sprache mit den Pfeil-Tasten aus, dann bestätigen Sie mit F2 "Auswählen", um die Sprache umzustellen.

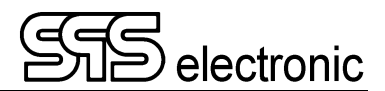

#### <span id="page-41-0"></span>**7.4.4 Einstellen von Datum und Uhrzeit**

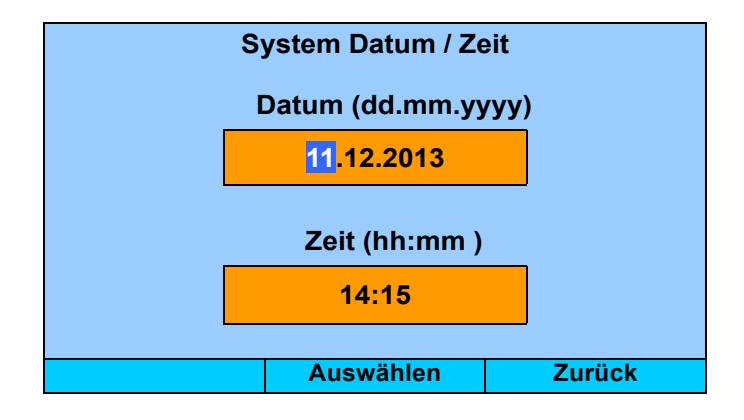

Der Wert im aktiven Feld kann entweder mit den Pfeiltasten hoch/runter geändert werden, oder über die Zahlentasten direkt eingegeben werden. Mit den Pfeiltasten links/rechts wechseln Sie zum nächsten bzw. vorigen Eingabefeld.

#### <span id="page-41-1"></span>**7.4.5 Werksreset**

Durch Aufrufen dieser Funktion wird das KT1880 vollständig auf die Werkseinstellungen zurückgesetzt.

**Achtung:** Hierbei werden auch alle selbsterstellten Prüfprogramme gelöscht.

### <span id="page-41-2"></span>**7.5 Info**

In diesem Menü werden allgemeine Information über die Hardware und Software des KT1880 angezeigt:

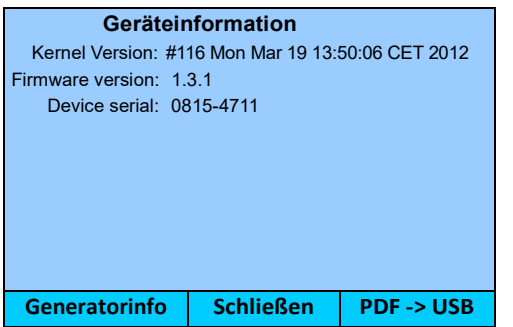

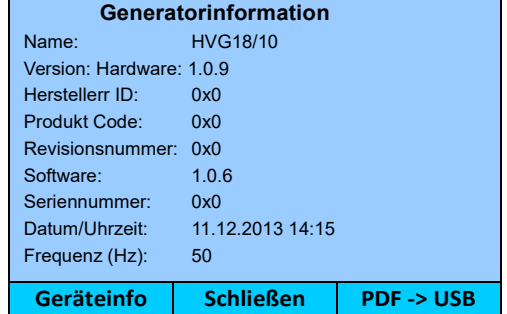

Mit der Taste [F1] kann zwischen Geräteinfo und Generatorinfo umgeschaltet werden.

## <span id="page-42-0"></span>**Anhang**

### <span id="page-42-1"></span>**A Schnittstellenbelegung**

### <span id="page-42-2"></span>**A-1 Hochspannungsanschluss X7**

Diese Schnittstelle dient zum Anschluss eines externen Anschlusspultes (z.B. A3/A7/A8).

Wenn Anschlüsse "manuell" zwischen Prüfling und Schnittstelle X7 hergestellt werden, sollte dies über den Hochspannungsstecker "ST71" erfolgen. Direkte Drahtverbindungen mit der Schnittstelle sind nicht empfohlen.

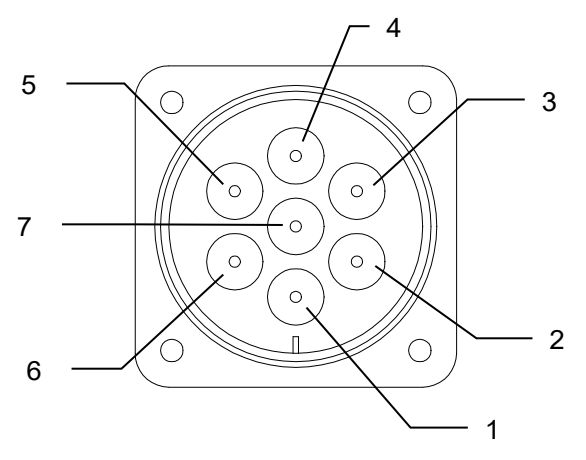

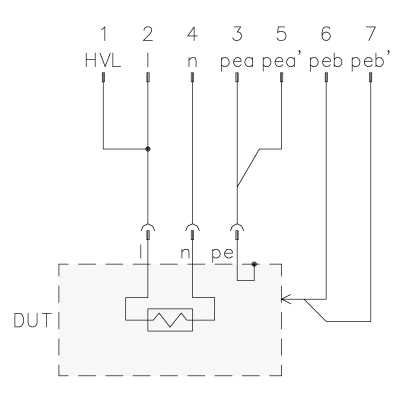

Hochspannungsbuchse X7 DUT (7-polig ) Anschluss-Schema Prüfling

| <b>PIN</b> | <b>Bezeichnung</b> | <b>Belegung</b>                                   |  |
|------------|--------------------|---------------------------------------------------|--|
|            | $HVL/+$            | Anschluss für die Messleitung HV                  |  |
| 2          |                    | Phase                                             |  |
| 3          | $HVN/- /$<br>pe a  | Anschluss für PE des Prüflings                    |  |
| 4          | n                  | <b>Neutralleiter</b>                              |  |
| 5          | pe a'              | Anschluss für Fühler der Erdungsleitung (PE-Test) |  |
| 6          | pe b               | Anschluss für die Messleitung (PE-Test)           |  |
|            | pe b'              | Anschluss für Fühler der Messleitung (PE-Test)    |  |

#### Hinweis:

An PIN 1 (HVL/+) liegt nur dann Hochspannung an, wenn der externe Schutzkreis (X4) geschlossen ist. Solange der externe Schutzkreis offen ist, liegt niemals Hochspannung an PIN 1.

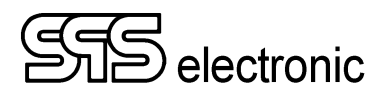

### <span id="page-43-0"></span>**A-2 Externe I/O Schnittstelle X6**

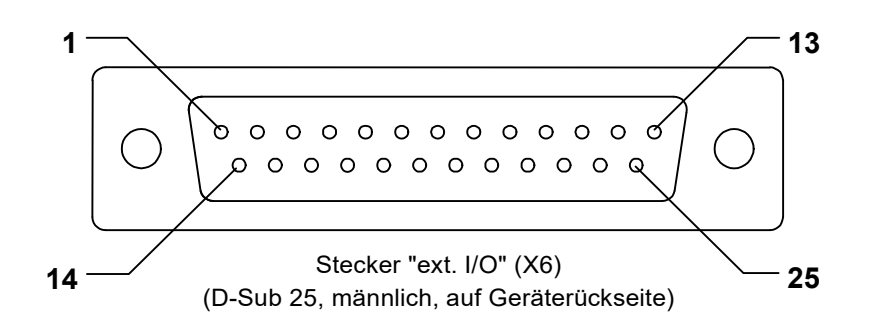

<span id="page-43-1"></span>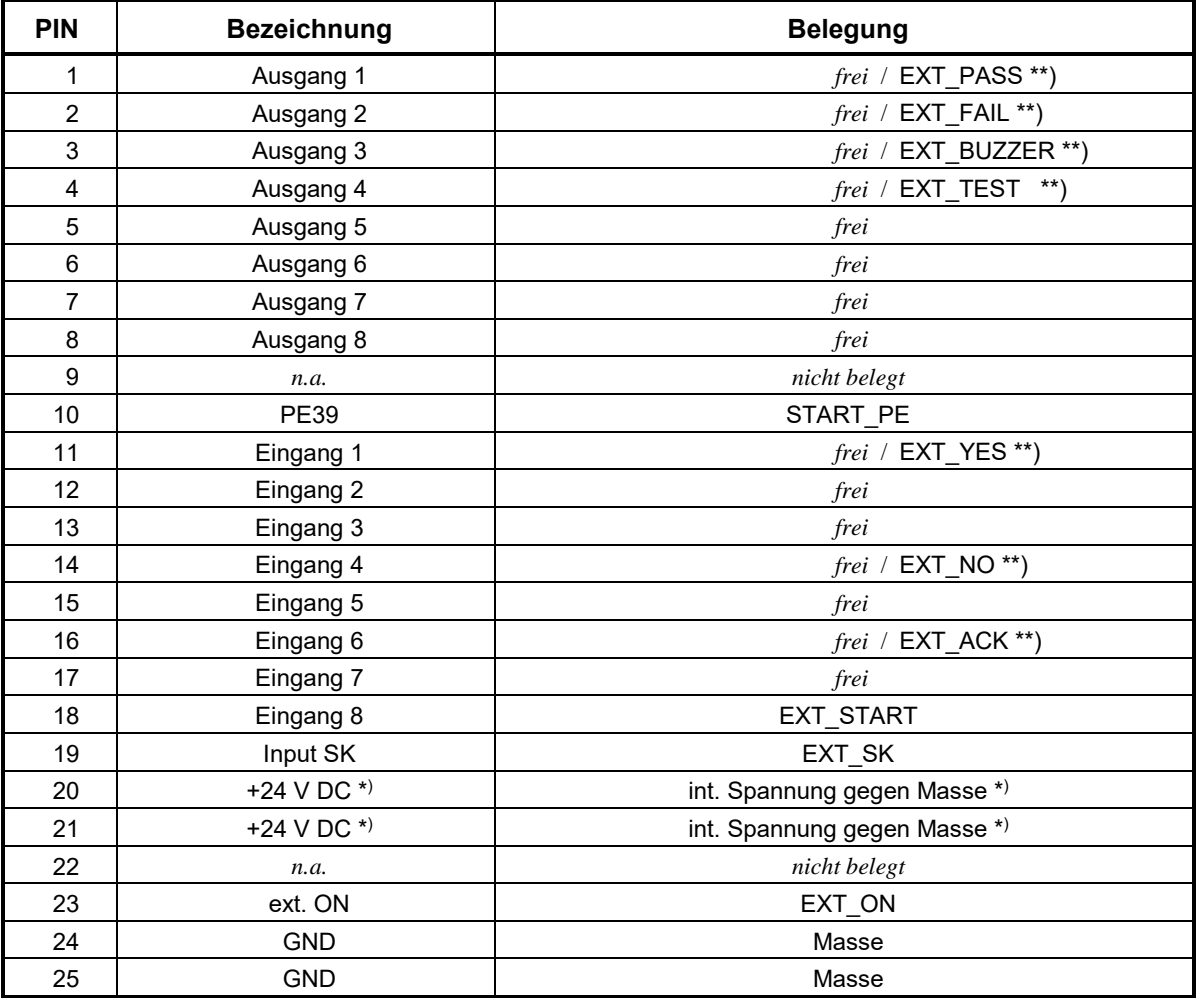

\*) Intern generiert, **nicht!** extern einspeisen, siehe nächste Seite!

\*\*) Die Konfiguration der digitalen Eingänge und Ausgänge ist abhängig von den Einstellungen in: *Settings / Betriebsart / IO Signale*. (Siehe Kap. [7.3.2,](#page-37-2) Seite [38.](#page-37-2))

### **24V Versorgung an der ext. IO-Schnittstelle X6**

Die ext. IO-Schnittstelle X6 des KT1880B wird mit intern generierter 24V Spannung betrieben.

#### **Beschaltung mit interner 24V Versorgung:**

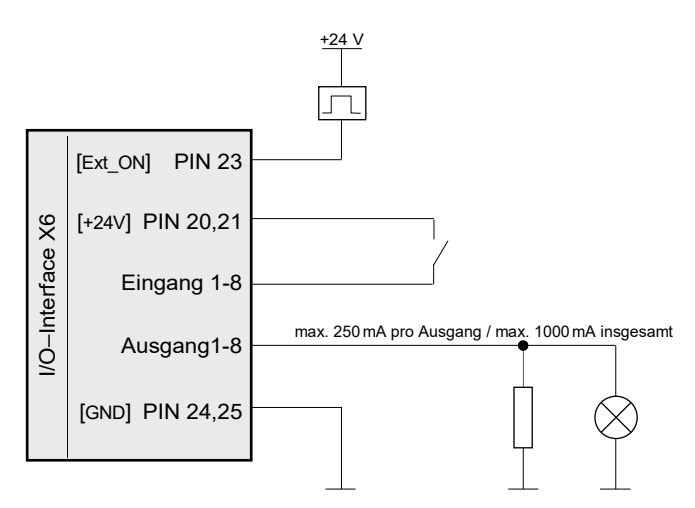

#### **Hinweise:**

- Die interne 24V-Versorgung ist nur dann aktiv, wenn die rote "STOP" Lampe leuchtet (d.h. wenn das Gerät im "ON"-Modus ist)
- 24V auf PIN23 ist ein Triggersignal (Impuls), um das KT1880 vom "Stop"-Modus in den "On"-Modus zu schalten (benötigt bei Remote-Steuerung – entspricht Drücken der "ON"-Taste auf dem Frontpanel)

### <span id="page-44-0"></span>**A-3 Anschluss für externe Not-Aus Schleife X11**

**Phono-Buchse, 3-polig (emergency stop)** 

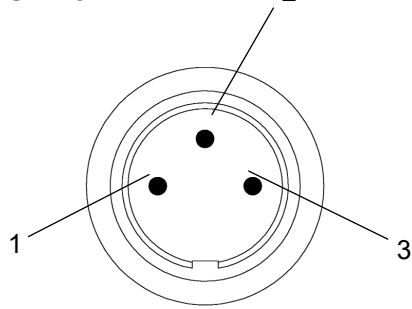

 $\overline{2}$ 

Zum Schließen des NOT-AUS - Kreises müssen die PINs 1 und 2 kurzgeschlossen werden. PIN 3 ist nicht belegt. Das Öffnen des Not-Aus-Kreises entspricht dem Drücken der "Stop"-Taste auf der Frontplatte – das Gerät springt in den Not-Halt-Modus, der HV-Generator und alle Prüfspannungen werden abgeschaltet.

Wenn keine externe Not-Aus-Anwendung vorgesehen ist, muss der mitgelieferte Brückenstecker angeschlossen werden. Solange diese Schnittstelle unbeschaltet ist, ist kein Prüfbetrieb möglich.

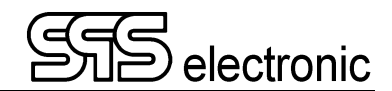

### <span id="page-45-0"></span>**A-4 Anschluss für ext. Schutzkreis X4**

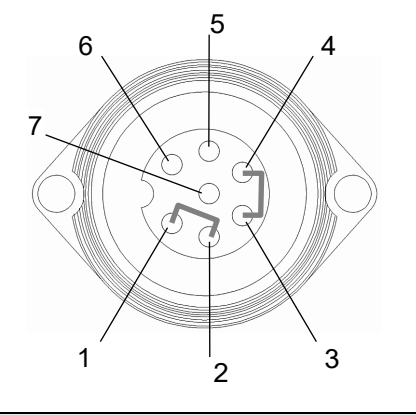

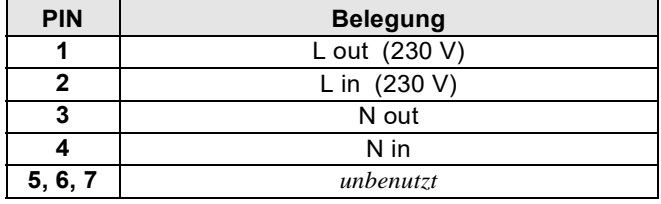

Durch diese Schnittstelle wird die Versorgungsspannung des HV-Generators durchgeleitet. Um den Schutzkreis zu schließen (d.h. den HV-Generator zu aktivieren), müssen die PINs  $1\leftrightarrow 2$  und  $3\leftrightarrow 4$  gebrückt werden. Bei Anwendungen mit erhöhter Sicherheitsanforderung kann hiermit über externe Sicherheitsrelais eine zweikreisige Sicherheitsschleife (in Verbindung mit X11) realisiert werden.

Das Abschalten des HV-Generators über diese Schnittstelle wird vom Prüfgerät nicht aktiv erkannt, deswegen sollte die externe Sicherheitseinrichtung X4 immer nur zusammen mit X11 schalten.

Wenn keine externe Schutzkreis-Anwendung vorgesehen ist, muss der mitgelieferte Brückenstecker angeschlossen werden. Solange diese Schnittstelle unbeschaltet ist, ist kein Prüfbetrieb möglich.

#### Hinweis zur Herstellung der Betriebsbereitschaft bei Benutzung von X4 und X11:

Nach Schließen des Schutzkreises muss der HV-Generator neu Starten, dies dauert einige Sekunden. Deswegen sollte eine Prüfung nicht sofort, sondern erst nach einer kurzen Wartezeit gestartet werden.

### <span id="page-46-0"></span>**A-5 Anschluss für externe Funktionsspannung X10**

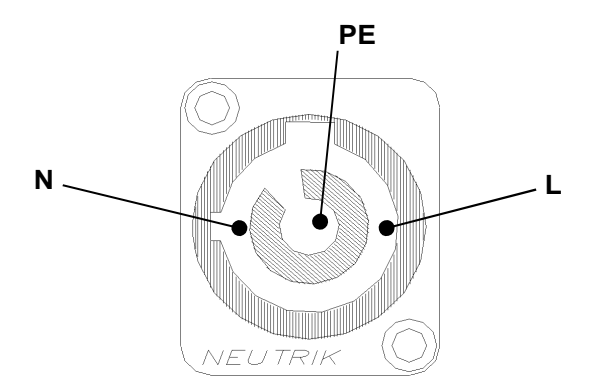

Über diesen Anschluss wird die externe Funktionsspannung eingespeist, mit der der Prüfling während der Funktionsprüfungen (FT) versorgt wird.

Die Funktionsspannung ist über eine 16A Sicherung abgesichert ("F2" auf Gerätevorderseite).

### <span id="page-46-1"></span>**A-6 Anschluss für ext. Warnleuchten X12**

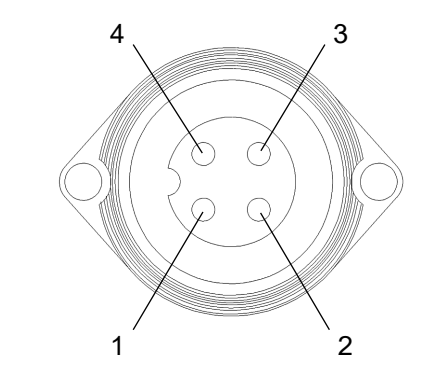

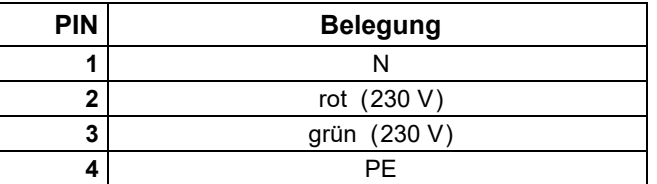

Die anzuschließenden Warnlampen dürfen max. 25 Watt nicht überschreiten.

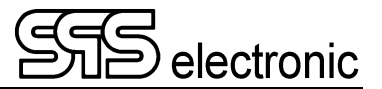

### <span id="page-47-0"></span>**B USB-Geräte, und "Prüfungen mit Hochspannung"**

- Bei Prüfungen mit Hochspannung können für kurze Zeitspannen hochfrequente Störfrequenzen entstehen, falls der aktuelle Prüfling fehlherhaft ist. (Weil die Prüfspannung an der Schwachstelle des Prüflings "durchschlägt" oder "überspringt".) Das hierbei für Sekundenbruchteile entstehende "Sprühen" kann dann hochfrequente Störfrequenzen verursachen, die nach dem "Antennen-Prinzip" von den Prüfleitungen abgestrahlt, und von in der Nähe befindlichen USB-Leitungen wieder empfangen werden.
- USB-Controller sind generell empfindlich gegen einstreuende Hochfrequenzen, daher kann in diesem Fall die Kommunikation mit USB-Geräten gestört werden. D.h. der USB-Controller kann hierdurch in solcher Art gestört werden, dass er weiterhin in einem nichtfunktionalen Zustand verbleibt.
- Sollte ein USB-Gerät nach Auftreten eines Hochspannungsfehlers Funktionsstörungen zeigen, ist es u.U. bereits ausreichend, das USB-Kabel kurz aus-, und nach wenigen Sekunden wieder einzustecken. Sollte die USB-Verbindung weiterhin gestört sein, ist es erforderlich, das bzw. die betroffenen Geräte aus- und wieder ein zu schalten.

#### Betroffene Situationen und Geräte:

- grundsätzlich jeder PC oder vergleichbares Gerät, das eine USB-Verbindung benutzt, und sich in unmittelbarer Nähe zu einer Prüfung mit Hochspannung befindet.
- insbesondere solche PCs, die per Software DAT3800 oder DAT3805 ein Prüfgerät steuern, und über USB mit dem Prüfgerät verbunden sind.
- ebenfalls Prüfgeräte der Serie 3800 oder 1800 die eigenständig USB-Geräte benutzen, z.B. USB-Tastatur, USB-Stick zum Datenaustausch, usw.

#### Maßnahmen, um Störungen zu vermeiden:

- Soweit möglich, sollte ein möglichst großer Abstand zwischen USB-Geräten / USB-Kabeln einerseits, und Prüfling bzw. Prüfleitungen andererseits, eingehalten werden. (Empfohlen mindestens 30 cm, es gilt "je mehr desto besser")
- Die Verwendung von gut geschirmten USB-Kabeln mit Ferritkern-Drossel ist empfohlen. (Dies allein kann die Möglichkeit von USB-Fehlern nicht unbedingt verhindern, aber es kann die Wahrscheinlichkeit des Auftretens eines Fehlers weiter verringern.)

### <span id="page-47-1"></span>**C Fehlerbehebung**

Wenn das Gerät eine der folgenden Fehlermeldungen anzeigt:

- *"Keine Antwort vom Generator"*
- *"Kein Betriebsstatus vom Generator"*
- *"Keine Kommunikation mit Generator"*
- *"24V Zufuhr fehlerhaft"*
- *"Please switch on device! Check intern and extern emergency stop!"*

Sollte einer dieser Fehler angezeigt werden, prüfen Sie zunächst, ob der Not-Aus-Schalter vollständig gezogen ist, ob die Brückenstecker an X4 bzw. X11 richtig kontaktiert sind, oder ob Sie den grünen Leuchtmelder "ON" zu betätigen haben (im STOP-Zustand [grüne Leuchte leuchtet] können nicht alle Informationen vom Generator gelesen werden, und es besteht keine 24V-Versorgung).

Andernfalls schalten Sie bitte das Gerät aus, und nach kurzer Pause (Sekunden) wieder ein. Typischerweise wird der Fehler durch den Neustart beseitigt (kein Hardware-Fehler.)

Sollte der Fehler weiterhin bestehen, kontaktieren Sie bitte den Service von SPS electronic GmbH.

# **EU-Konformitätserklärung EU Declaration of Conformity**

#### Wir / *we* : *SPS electronic GmbH The Electrical Safety Test Company Blätteräcker 18 D-74523 Schwäbisch Hall*

erklären hiermit, dass das nachfolgend genannte Gerät den einschlägigen grundlegenden Sicherheitsforderungen der EU-Richtlinien entspricht.

*declare, that the following unit complies with all essential safety requirements of the EU Directives.* 

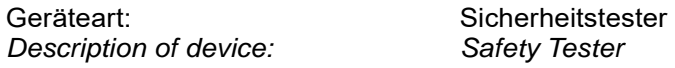

Typ / *Type* : KT1880B

#### **EU Richtlinien /** *EU Directives:*

EG Maschinenrichtlinie 2006/42/EG mit Änderungen *EC Directive for machinery 2006/42/EC with amendments*

 $\times$ 

冈

EU Niederspannungsrichtlinie 2014/35/EU *EU Directive for low voltage 2014/35/EU*

EU Richtlinie Elektromagnetische Verträglichkeit 2014/30/EU mit Änderungen *EU Directive electromagnetic compatibility 2014/30/EU with amendments*

Angewandte harmonisierte Normen: *Applicable harmonized standards:* 

EN 61 000-3-2; EN 61 000-3-3; EN 55 014-1; EN 55 014-2; EN 50 191

Angewandte nationale Normen und technische Spezifikationen: *Applicable national standards and technical specifications:* 

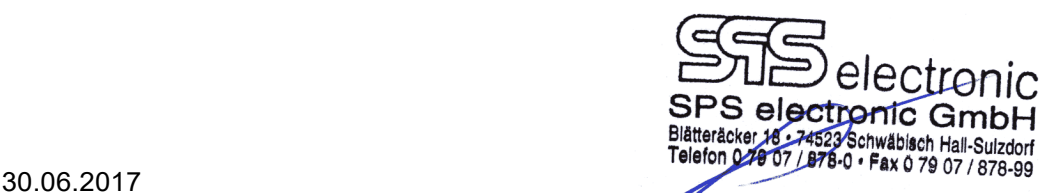

Datum / date: ppa. Dipl. Ing. Stefan Ruhl

Dieser Konformitätserklärung unterliegt grundsätzlich nur das von uns gelieferte oder in Betrieb genommene Gerät. Für Änderungen und Erweiterungen ist der Betreiber verantwortlich und damit für die Sicherstellung der Übereinstimmung der veränderten Anlage mit der betreffenden EG-Richtlinie.

*Subject to this declaration of conformity is the device as supplied or placed into operation by us. The operator is responsible for subsequent alterations and extensions, and therefore has to ensure the altered unit complies with the corresponding EC directives.* 

Distributed by: